No olvide leer la sección Precauciones importantes antes de utilizar el producto. Conserve el CD de la Guia del usuario en un sitio accesible como referencia para el futuro.

Consulte la etiqueta que aparece en la parte posterior del disco y facilite la información que aparece a su distribuidor cuando necesite algún servicio.

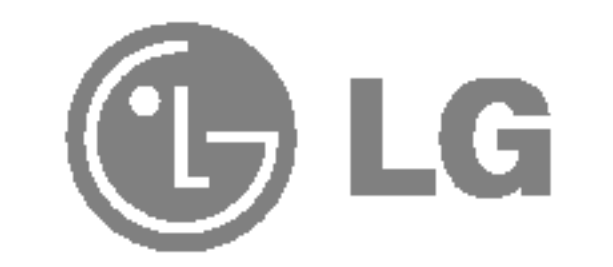

## Guia del usuario

# L1740B L1940B L1740BQ L1940BQ

### Seguridad

Utilice únicamente el cable de alimentación suministrado con la unidad. Si el cable que va a utilizar no es el suministrado por el proveedor, asegúrese de que ha sido debidamente homologado según la normativa local correspondiente. Si este cable de alimentación tuviera algún defecto, póngase en contacto con el fabricante o con el servicio de reparación autorizado más próximo para sustituirlo por otro.

El cable de alimentacion se utiliza como dispositivo de desconexion principal. Asegurese de que puede acceder fácilmente al enchufe tras la instalación.

Conecte la pantalla únicamente al tipo de fuente de alimentación indicada en las

especificaciones de este manual o que figura en la pantalla. Si no está seguro del tipo de fuente de alimentación de que dispone, consulte con su distribuidor.

Las tomas de corriente de CA y los cables de extensión sobrecargados, así como los cables de alimentación desgastados y los enchufes rotos son peligrosos y pueden ser la causa de descargas o incendios. Llame al técnico del servicio de mantenimiento para sustituir estos componentes.

No abra la pantalla:

- En el interior no hay componentes que el usuario pueda reparar.
- En el interior el voltaje es alto y peligroso incluso cuando no hay suministro de alimentación.
- Póngase en contacto con su distribuidor si la pantalla no funciona correctamente.

Para evitar lesiones personales:

- No coloque la pantalla en una estantería inclinada a menos que esté correctamente asegurada.
- Utilice únicamente un lugar recomendado por el fabricante.

Para evitar incendios u otros peligros:

- Apague siempre la pantalla (OFF) si va a salir de la habitación por un tiempo prolongado. Nunca deje la pantalla encendida (ON) cuando salga de casa.
- Evite que los niños arrojen o metan objetos por las aberturas de la pantalla. Algunas piezas internas emiten niveles de voltaje peligrosos.
- $\blacksquare$  No añada accesorios que no hayan sido diseñados para esta pantalla.
- $\Box$  Durante una tormenta eléctrica o cuando vaya a dejar la pantalla desatendida durante un período amplio de tiempo, desenchúfela de la toma de pared.

### Precauciones importantes

Esta unidad se diseñó y fabricó para garantizar la seguridad personal; sin embargo, el uso inadecuado de la unidad puede causar descargas eléctricas o riesgo de incendios. Con el fin de permitir un funcionamiento correcto de todas las opciones de seguridad incorporadas en esta pantalla, respete las siguientes normas básicas para su instalación, uso y mantenimiento.

### Durante la instalación

No coloque objetos sobre el cable de alimentación ni los pase por encima de él; no coloque la pantalla donde el cable de alimentación pueda resultar dañado.

No utilice esta pantalla cerca del agua como en una banera, un lavabo, un fregadero, en suelo mojado o cerca de una piscina.

Las pantallas incluyen aberturas de ventilación para permitir la expulsión del calor que generen durante el funcionamiento. En caso de bloqueo de estas aberturas, el calor acumulado puede causar fallos <sup>o</sup> incluso incendios. Por lo tanto, NUNCA:

- $\blacksquare$  Bloquee las ranuras de ventilación inferiores colocando la pantalla en una cama, un sofá, una alfombra, etc.
- $\blacksquare$  Coloque la pantalla en un habitáculo cerrado a menos que disponga de ventilación adecuada.
- Cubra las aberturas con tela u otro material.
- Coloque la pantalla cerca o encima de un radiador o una fuente de calor.

No roce ni golpee la pantalla LCD de matriz activa con nada que sea duro, ya que podria arañarla, estropearla o dañarla de forma permanente.

Algunos defectos de punto podrian aparecer como manchas rojas, verdes <sup>o</sup> azules en la pantalla. Sin embargo, esto no afectará al funcionamiento de la pantalla.

Si es posible, utilice la resolución recomendada para obtener la mejor calidad de imagen en la pantalla LCD. Si se utiliza en otro modo que no sea la resolución recomendada, podrían aparecer en la pantalla algunas imágenes a escala o procesadas. Sin embargo, esto es característico del panel LCD de resolución fija.

 $\blacksquare$  l No tire la caja ni los materiales de embalaje. Son un contenedor idóneo para transportar la unidad. Cuando traslade la unidad a otra ubicación, vuelva a embalarla en su material original.

### Cómo deshacerse de materiales contaminantes de forma segura

No presione la pantalla LCD con el dedo por un periodo de tiempo prolongado, porque podria provocar que la imagen se quedase en la pantalla.

- $\blacksquare$  La lámpara fluorescente empleada en este producto contiene una pequeña cantidad de mercurio.
- No se deshaga de este producto de la misma forma que lo haria con los residuos generales de su hogar.

Debe hacerlo según las normativas locales correspondientes.

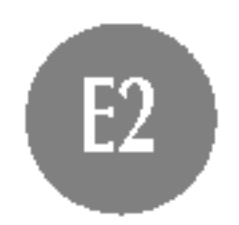

### Limpieza

- Desenchufe la pantalla antes de limpiar su superficie.
- Utilice un paño ligeramente húmedo, no mojado. No utilice un aerosol directamente sobre la pantalla porque un exceso de pulverización puede provocar descargas eléctricas.

### Volver a embalar

### Uso del ordenador

5. Cuando haya dispuesto los cables correctamente, inserte la cubierta posterior en la ranura.

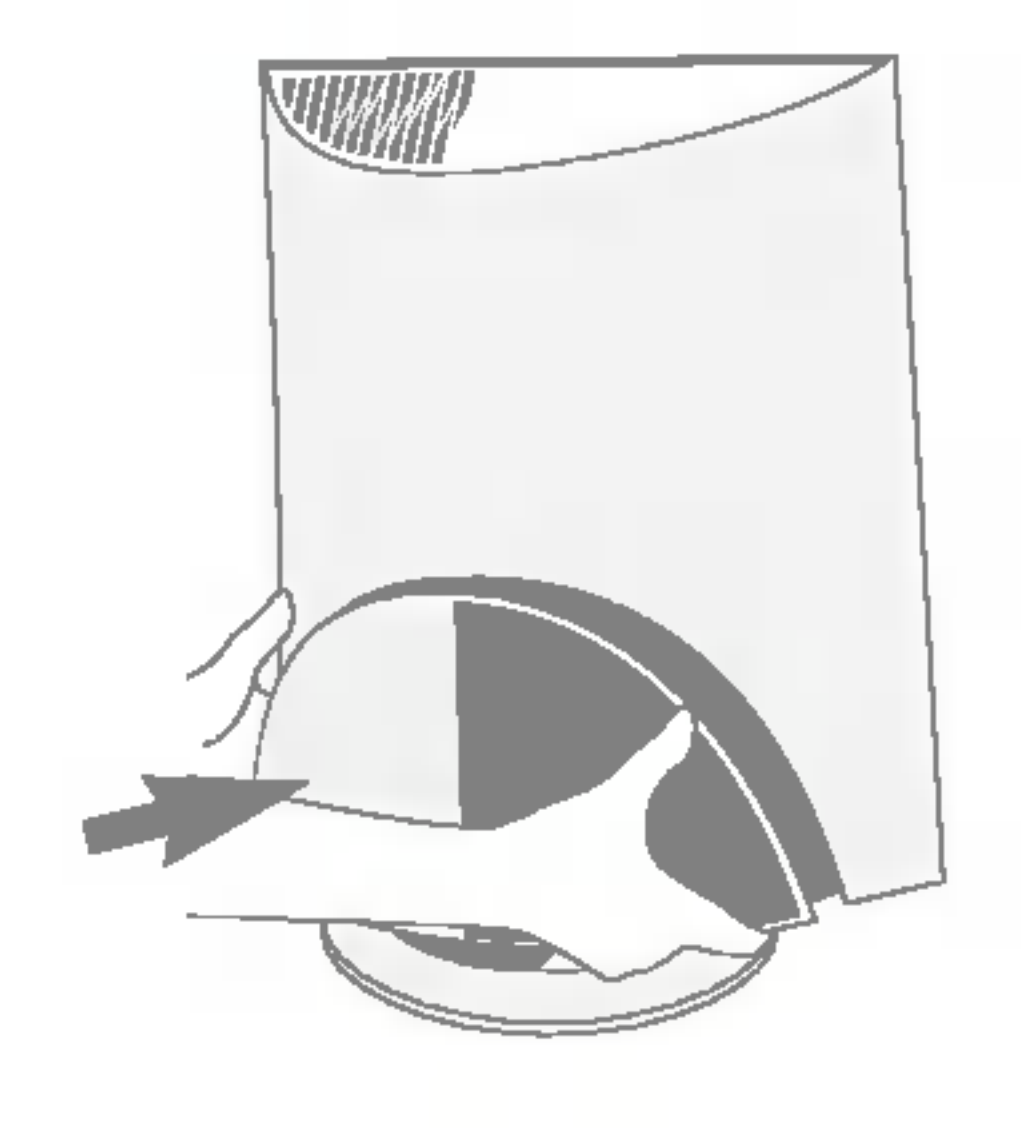

1. Coloque el monitor sobre un cojín o paño suave con la parte frontal hacia abajo.

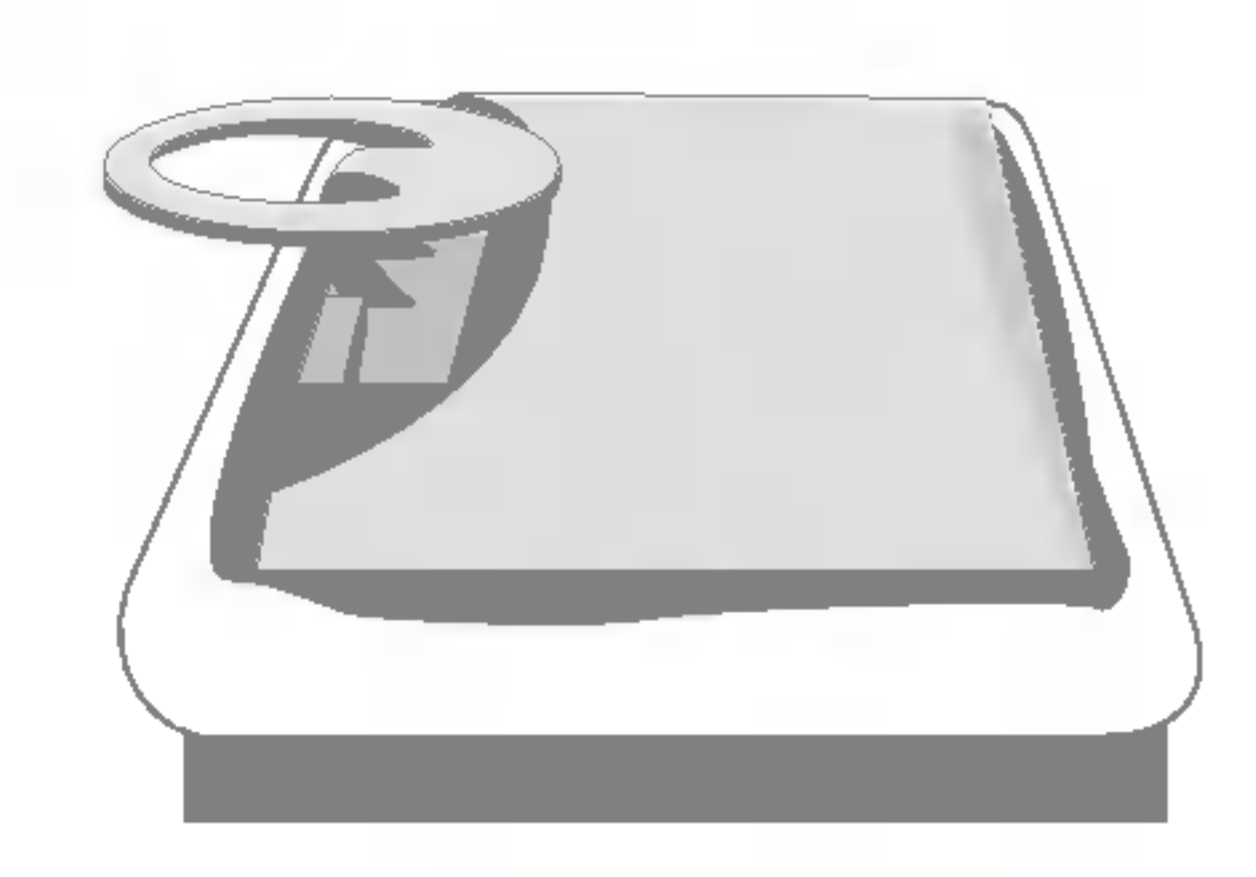

fijador, tal como se muestra en la figura.

2. Mantenga pulsado el botón de liberación situado dentro del pie y tire del pie con fuerza con las dos manos.

Antes de instalar el monitor, asegurese de que no se esta suministrando alimentacion ni al monitor, ni al sistema informatico ni a otros dispositivos conectados.

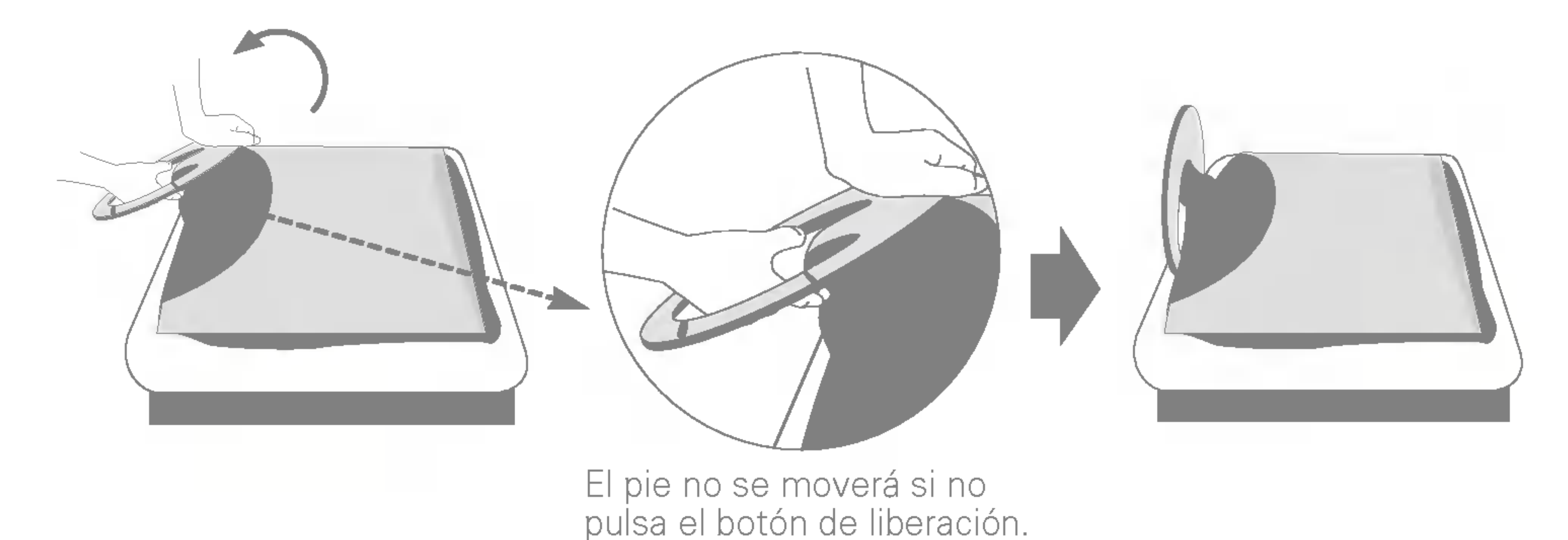

- 3. Conecte el cable de señal de entrada y el cable de alimentación.
- 4. Pase el cable de entrada de señal y el cable de alimentación por dentro del

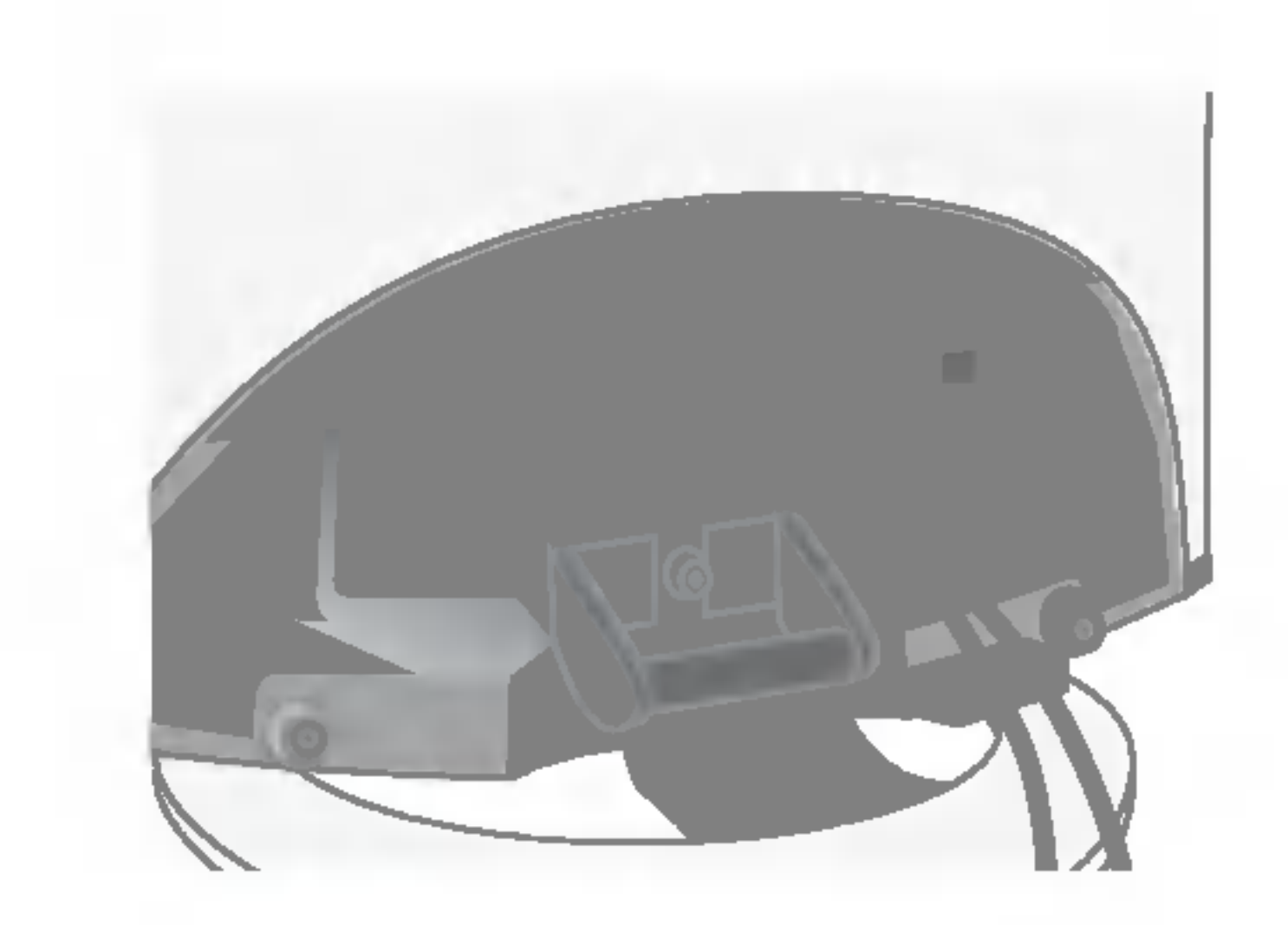

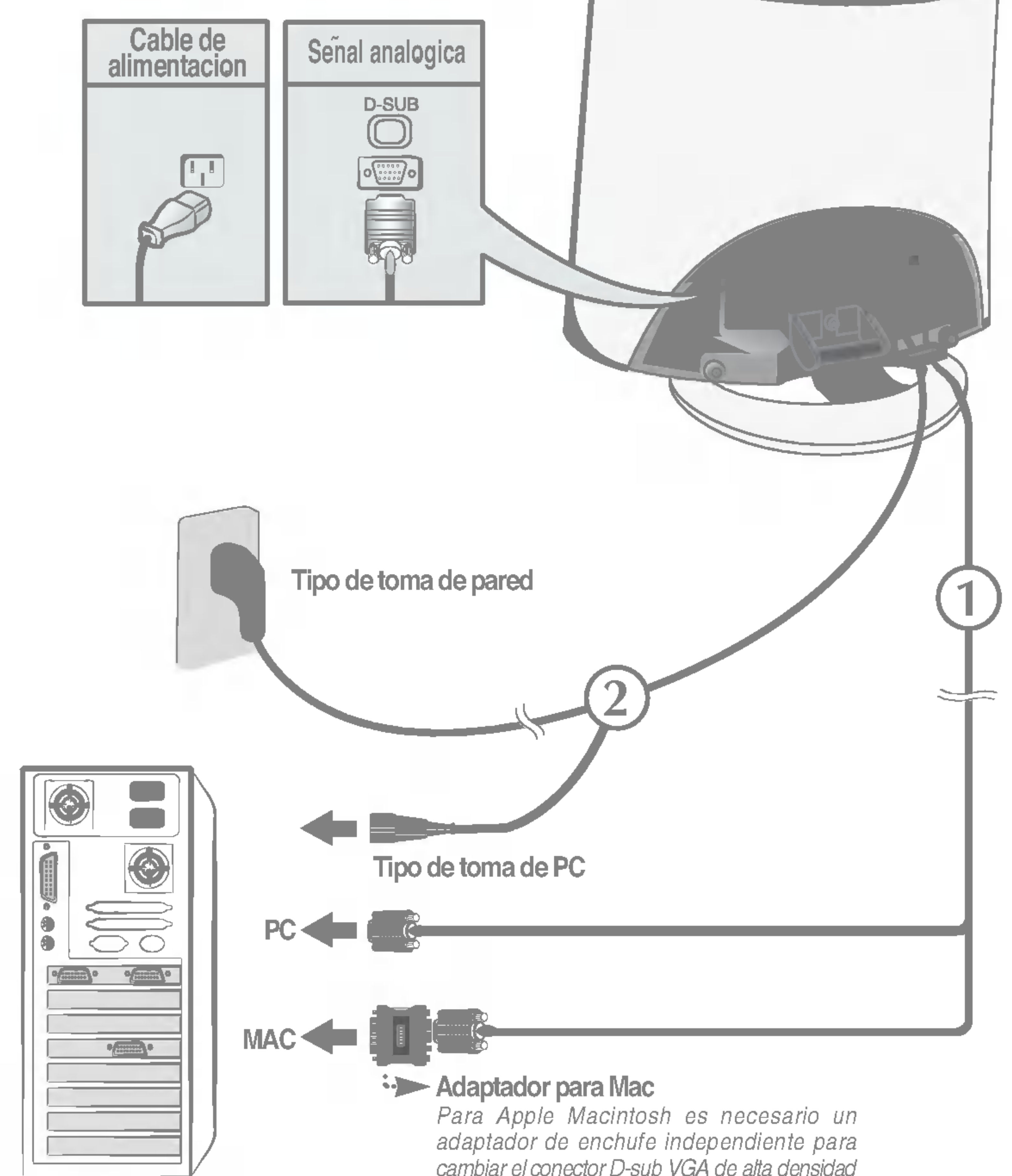

cambiar el conector D-sub VGA de alta densidad de 15 patillas (3 filas) del cable suministrado por uno de <sup>15</sup> patillas y2 filas.

 $3.$  Pulse el botón  $\Phi$  en el panel frontal para encender el equipo. Cuando el monitor se enciende, la función de ajuste automático de la imagen se ejecuta automáticamente. (Sólo en modo analógico)

## Uso del ordenador

1. Conecte el cable de señal. Una vez conectado, apriete los tornillos de mariposa para asegurar la conexión.  $\circledD$ 

2. Conecte el cable de alimentación a una toma de alimentación apropiada de fácil acceso y próxima a la pantalla. 2

'Self Image Setting Function'(Funcion de configuracion de autoimagen): esta funcion ofrece al usuario una configuracion de pantalla optima. Cuando el usuario conecta el monitor por primera vez, esta funcion ajusta automaticamente la pantalla a la configuracion optima de cada senal de entrada. Si desea ajustar el monitor mientras esta funcionando, o ejecutar de nuevo esta funcion manualmente, presione el boton "SET/AUTO" del panel frontal del monitor. Tambien puede ejecutar la opcion "RESTABLECER" del menu de ajuste de OSD. Sin embargo, hay que tener en cuenta que esta opcion inicializa todos los elementos del menu excepto "Idioma".

#### **.** Pulse el botón **U** situado en el panel de mandos delantero durante varios segundos para encender la unidad.

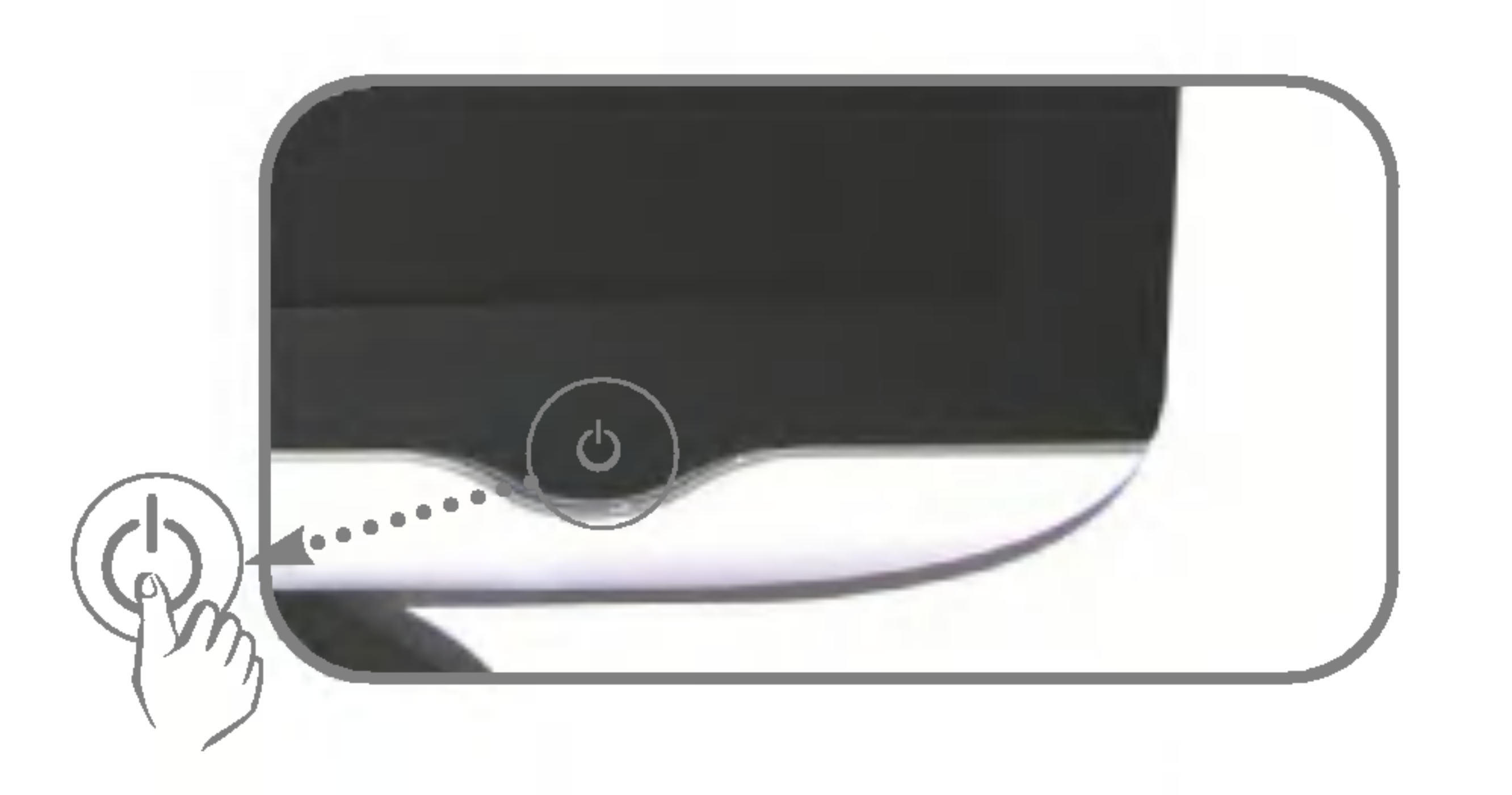

#### **NOTA**

### Funciones del panel de control

### Funciones del panel de control.

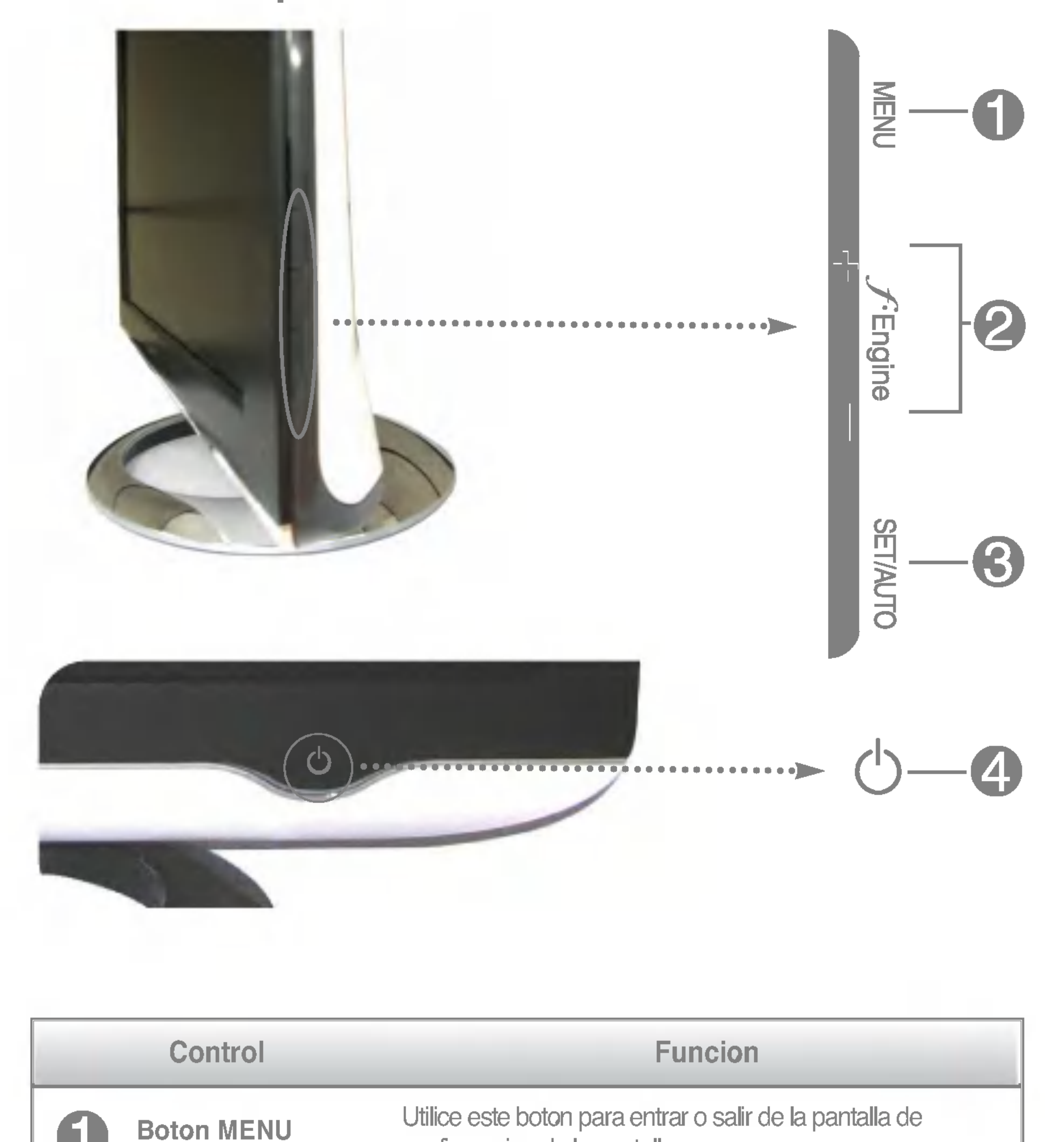

configuracion de la pantalla.

#### OSD BLOQUEADO/DESBLOQUEADO

Esta funcion permite bloquear la configuracion de control actual para que no se pueda modificar por error. Mantenga el pulsado el boton MENU durante <sup>5</sup> segundos. Deberia aparecer el mensaje "OSD BLOQUEADO". Los controles de OSD se pueden desbloquear en cualquier momento pulsando el boton MENU durante <sup>5</sup> segundos. Deberia aparecer el mensaje "OSD DESBLOQUEADO".

### Funciones del panel de control

El indicador se ilumina en azul cuando el monitor funciona normalmente (Modo encendido). Si la pantalla esta en el modo de desconexion automatica (Ahorro de energia), el indicador pasa a color ambar.

Indicador de

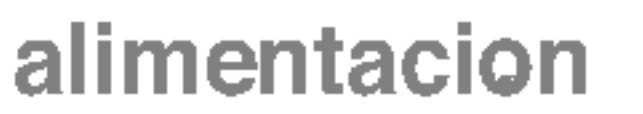

presentacion en pantalla.

Monitor de 17 pulgadas: 1280 x 1024 Monitor de 19 pulgadas: 1280 x 1024

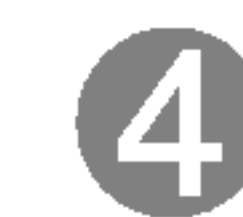

Boton de alimentacion Utilice este boton para encender o apagar la pantalla.

SET/AUTO

Ajuste automatico de imagen

Cuando ajuste la configuracion de la pantalla, pulse siempre el boton SET/AUTO antes de abrir la presentacion en pantalla Display (OSD). Asi se ajustara automaticamente la imagen en pantalla al tamano de resolucion de pantalla actual (modo de presentacion).

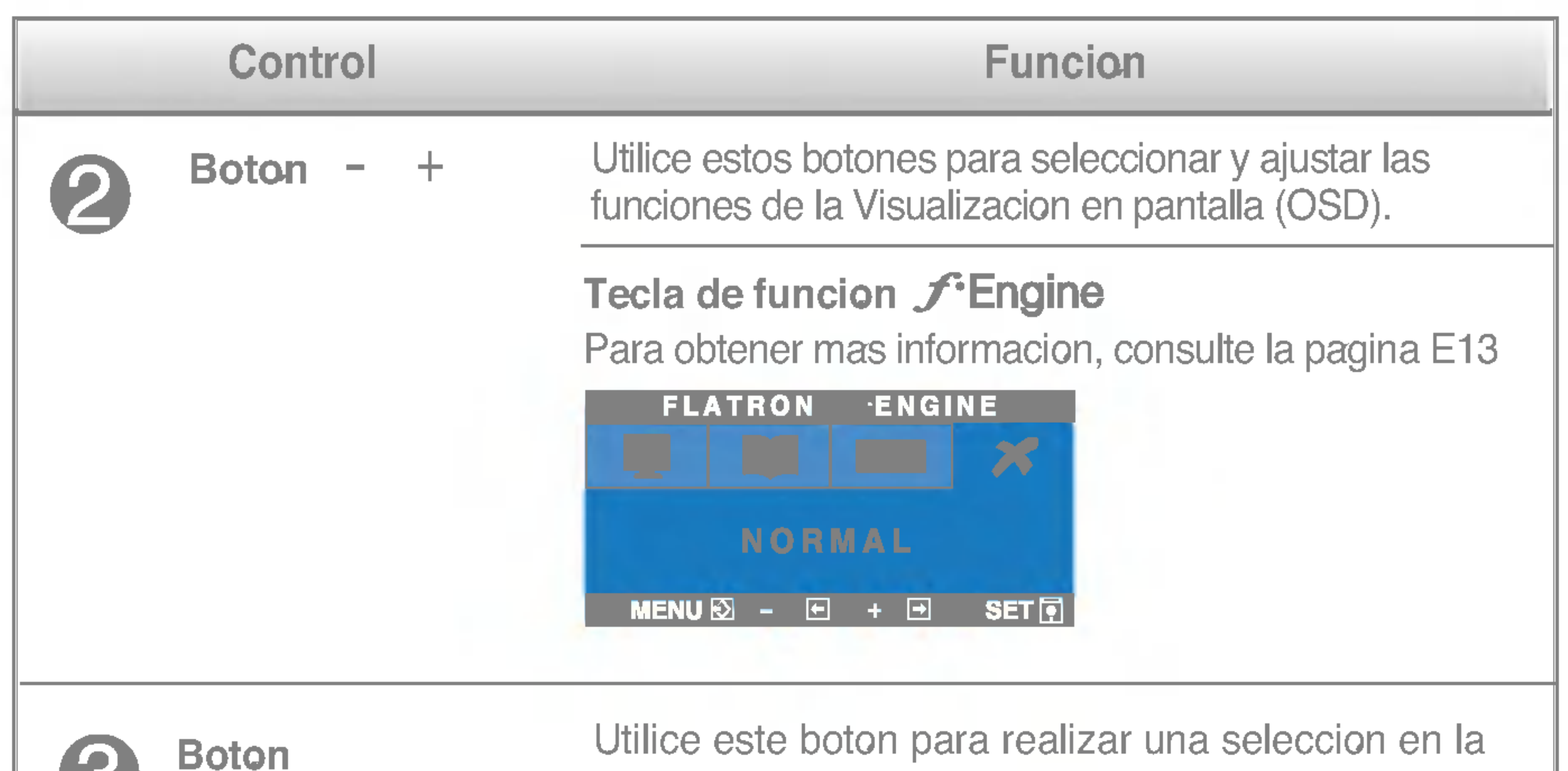

El mejor modo de pantalla es

## Ajuste de la pantalla

Ajustar el tamano de la imagen, la posicion y los parametros de funcionamiento de la pantalla resulta rapido y sencillo con el sistema de control de la presentacion en pantalla. A continuacion se muestra un breve ejemplo para que se familiarice con el uso de los controles. En la siguiente seccion se muestra un ejemplo de los ajustes y selecciones disponibles que puede realizar con la OSD.

#### **NOTA**

- para acceder a un control, utilice los **botones**  $-$  **o**  $+$ . Cuando se resalta el icono que desea, pulse el botón **SET/AUTO**.  $- 0 +$
- Utilice los **botones**  $/ +$  para ajustar la imagen en el nivel que desee. Utilice el **botón SET/AUTO** para seleccionar otros elementos del submenú.  $-1+$
- Pulse el **botón MENU** una vez para volver al menú principal para seleccionar otra función. Pulse el **botón MENU** dos veces para salir de la OSD.

Para efectuar ajustes en la presentacion en pantalla, siga estos pasos:

 $MENU \longrightarrow -+ \longrightarrow SET/AUTO \longrightarrow -+ \longrightarrow MENU$ 

### Pulse el **botón MENU**, y el menú principal de la OSD aparecerá.

■ Deje que la pantalla se estabilice durante al menos 30 minutos antes de ajustar la imagen.

En la siguiente tabla se indican todos los menús de control, ajuste y configuracion de la presentacion en pantalla.

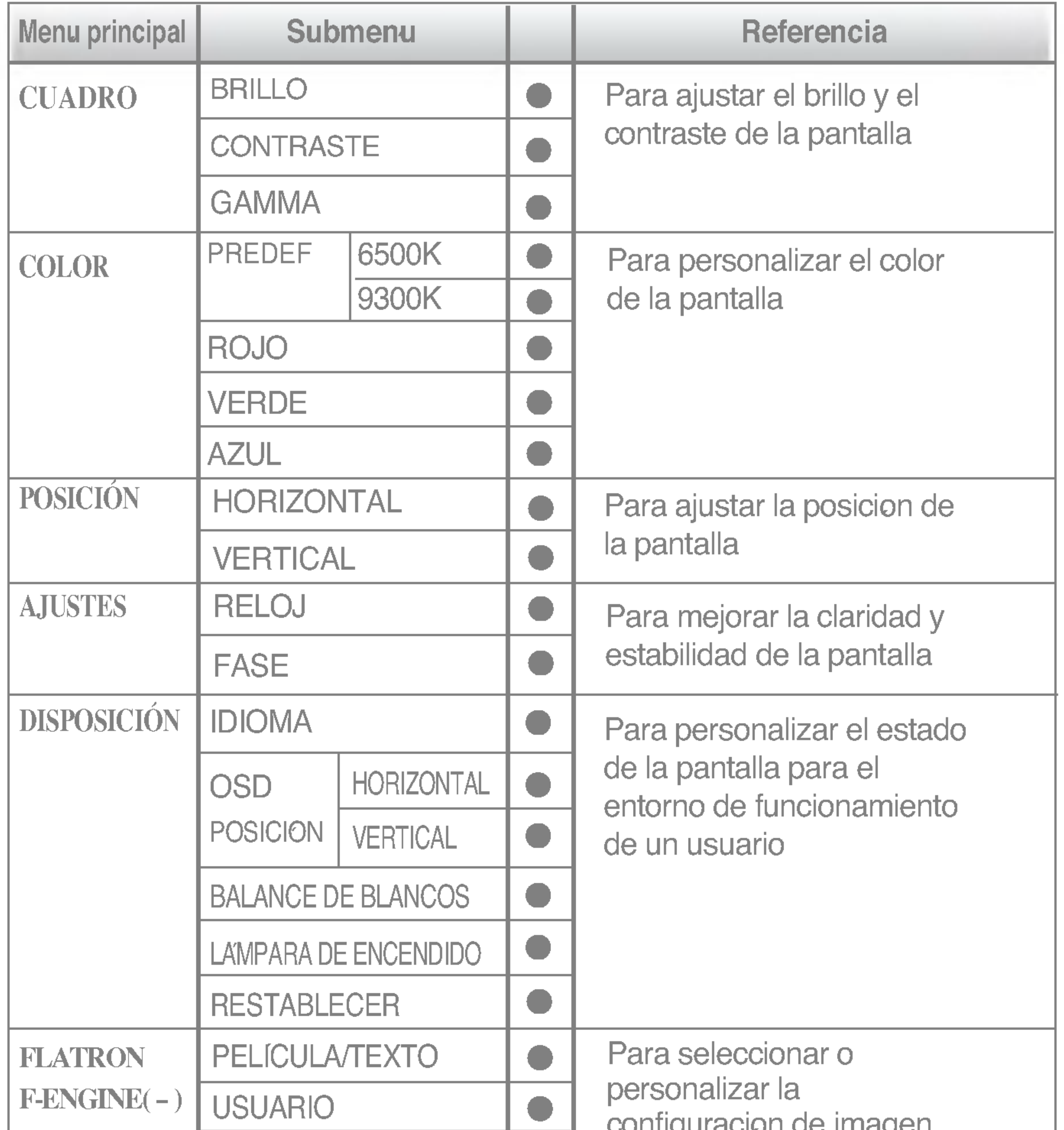

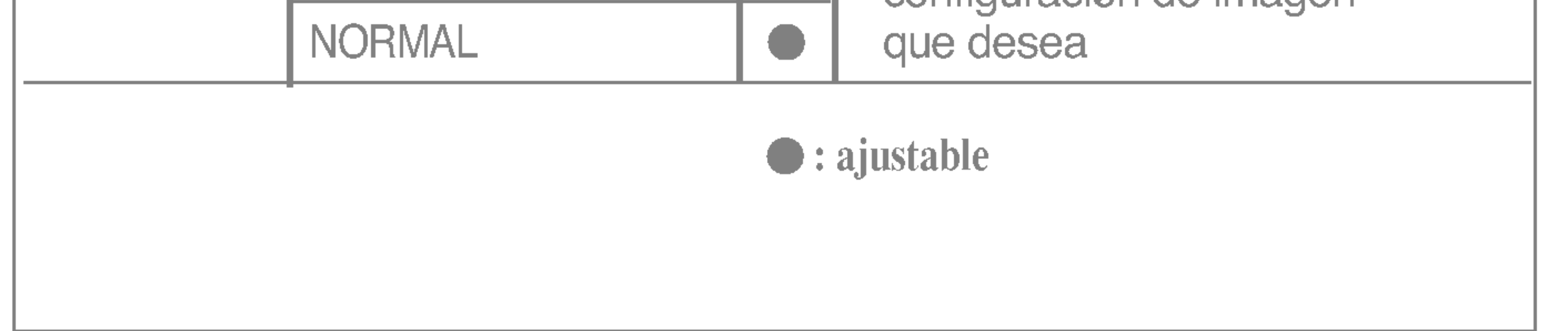

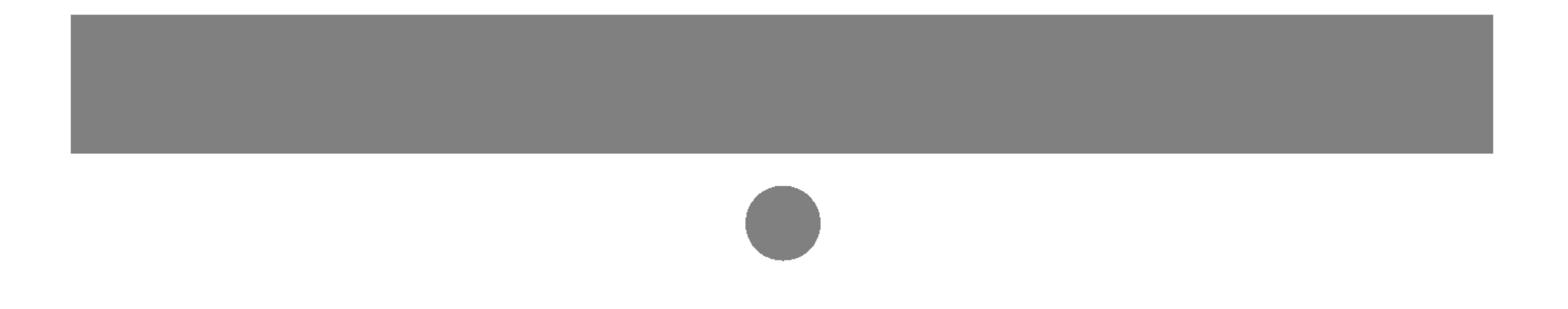

Anteriormente se detalló el procedimiento para seleccionar y ajustar un elemento con el sistema OSD. A continuación se enumeran los iconos, los nombres de icono y las descripciones de todos los elementos que se muestran en Menu.

Presione el botón MENU, a continuación aparece el menú principal del OSD.

 $\blacksquare$  Los idiomas que aparecen en el menú OSD (presentación en pantalla) del monitor pueden variar respecto <sup>a</sup> los del manual.

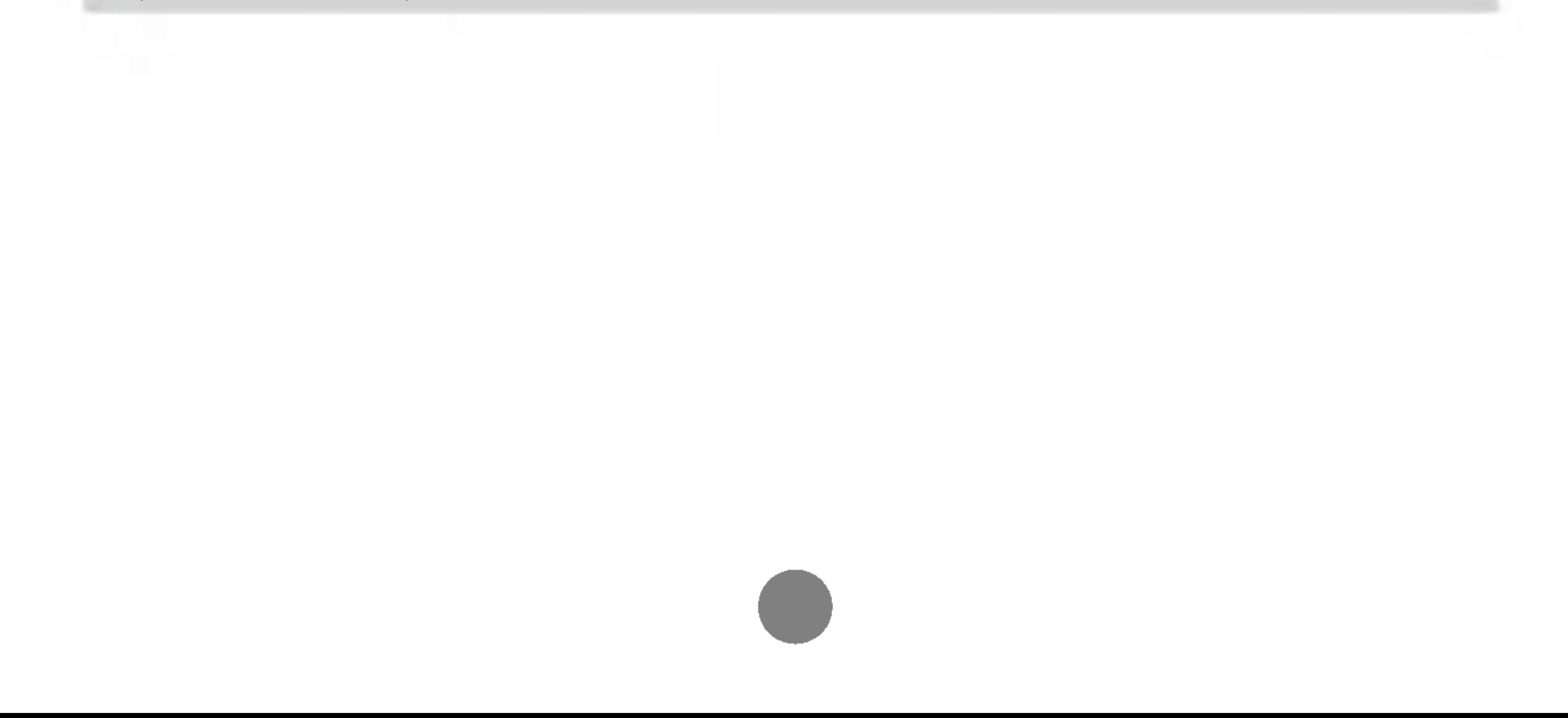

### Ajuste y seleccion de la presentacion en pantalla (OSD)

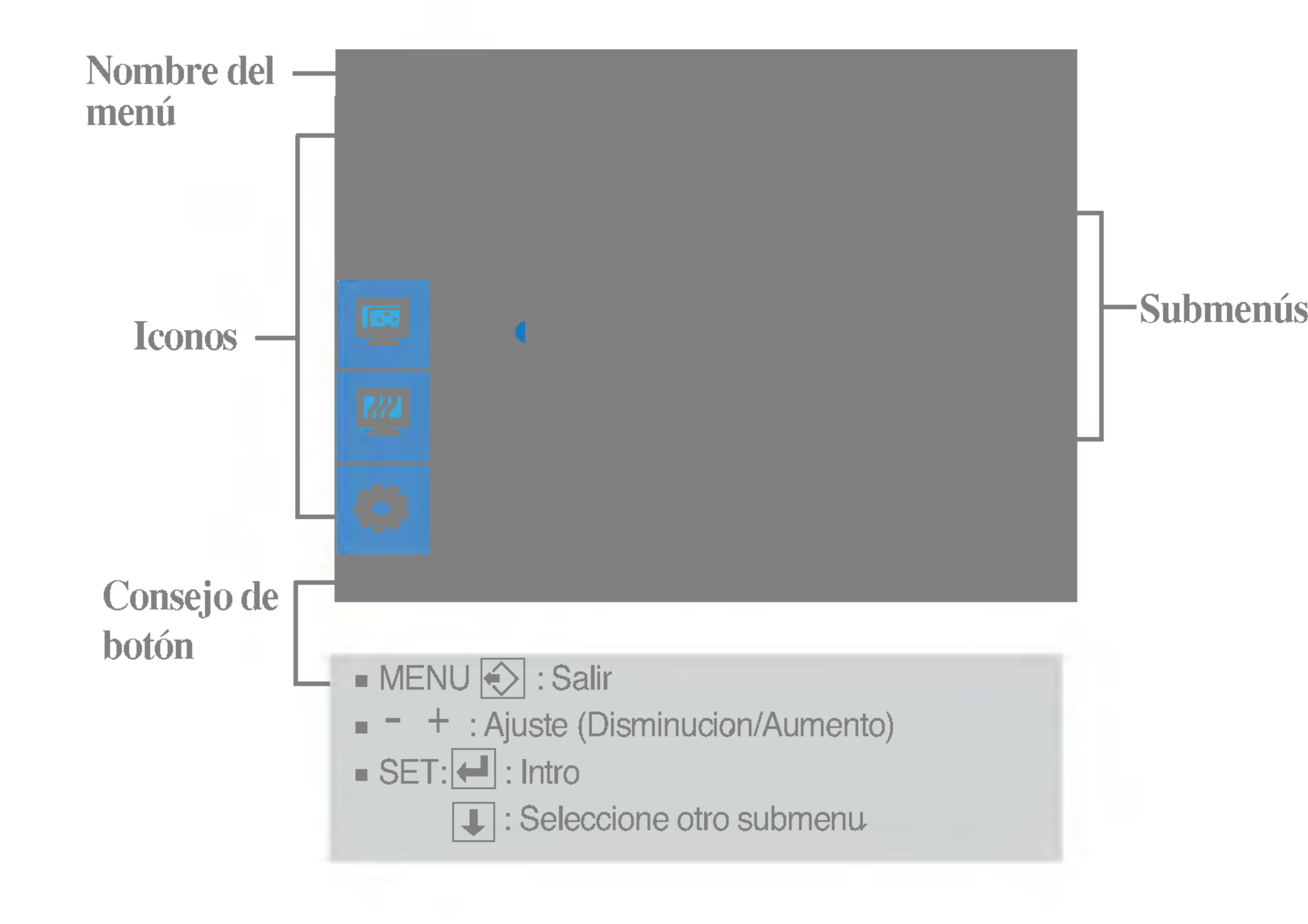

#### **NOTA**

Menu principal Submenu Descripcion de la principal Submenu Descripcion de la principal Submenu Descripcion de<br>Submenu Descripcion de la principal Submenu Descripcion de la principal de la principal de la principal de la

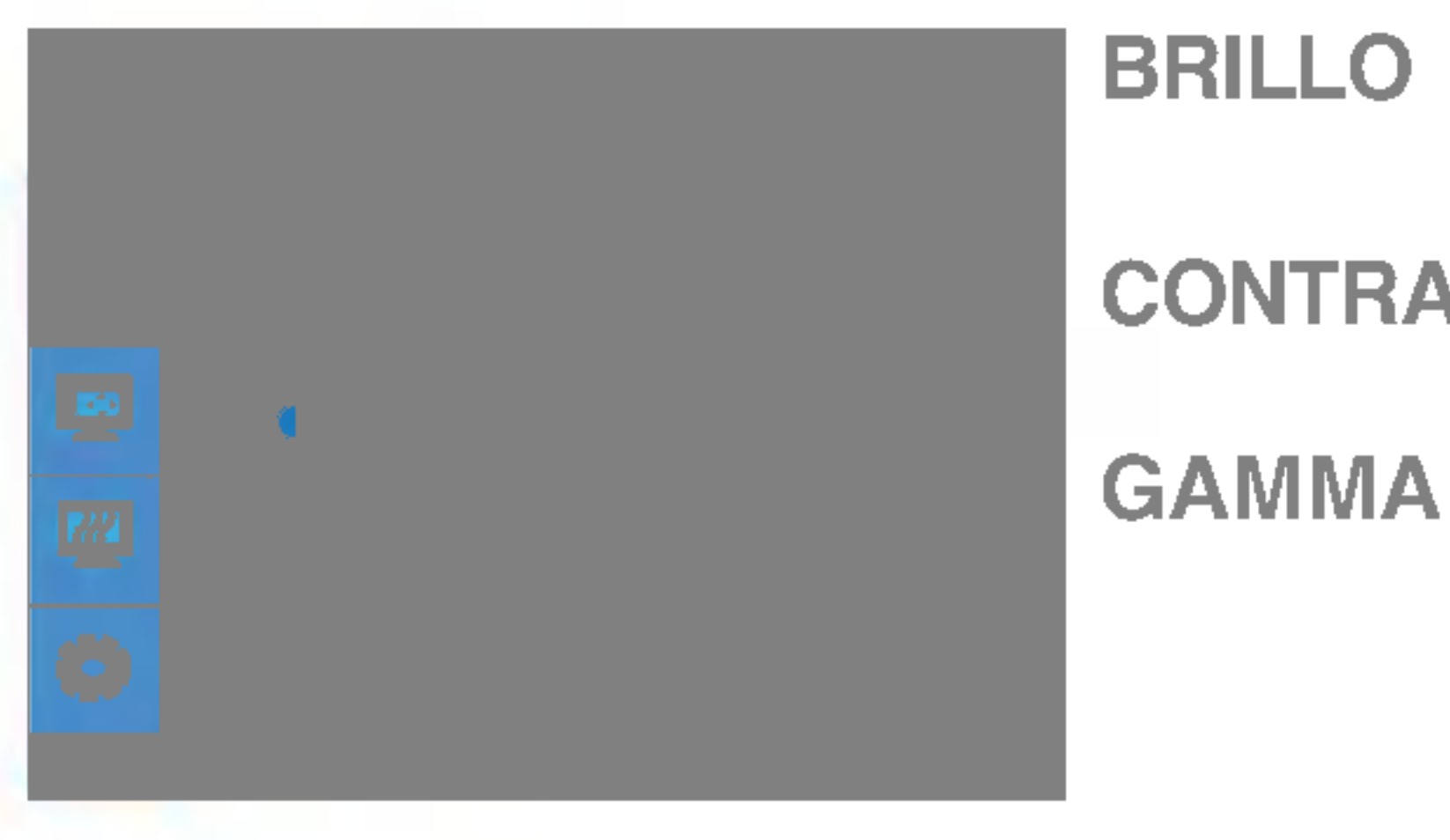

### Para ajustar el brillo de la pantalla.

CONTRASTET Para ajustar el contraste de la pantalla.

> Ajuste su propio valor gamma:50/0/50 En el monitor, los valores gamma altos muestran imagenes mas blanquecinas, mientras que con los valores bajos se consiguen imagenes con un mayor contraste.

### CUADRO

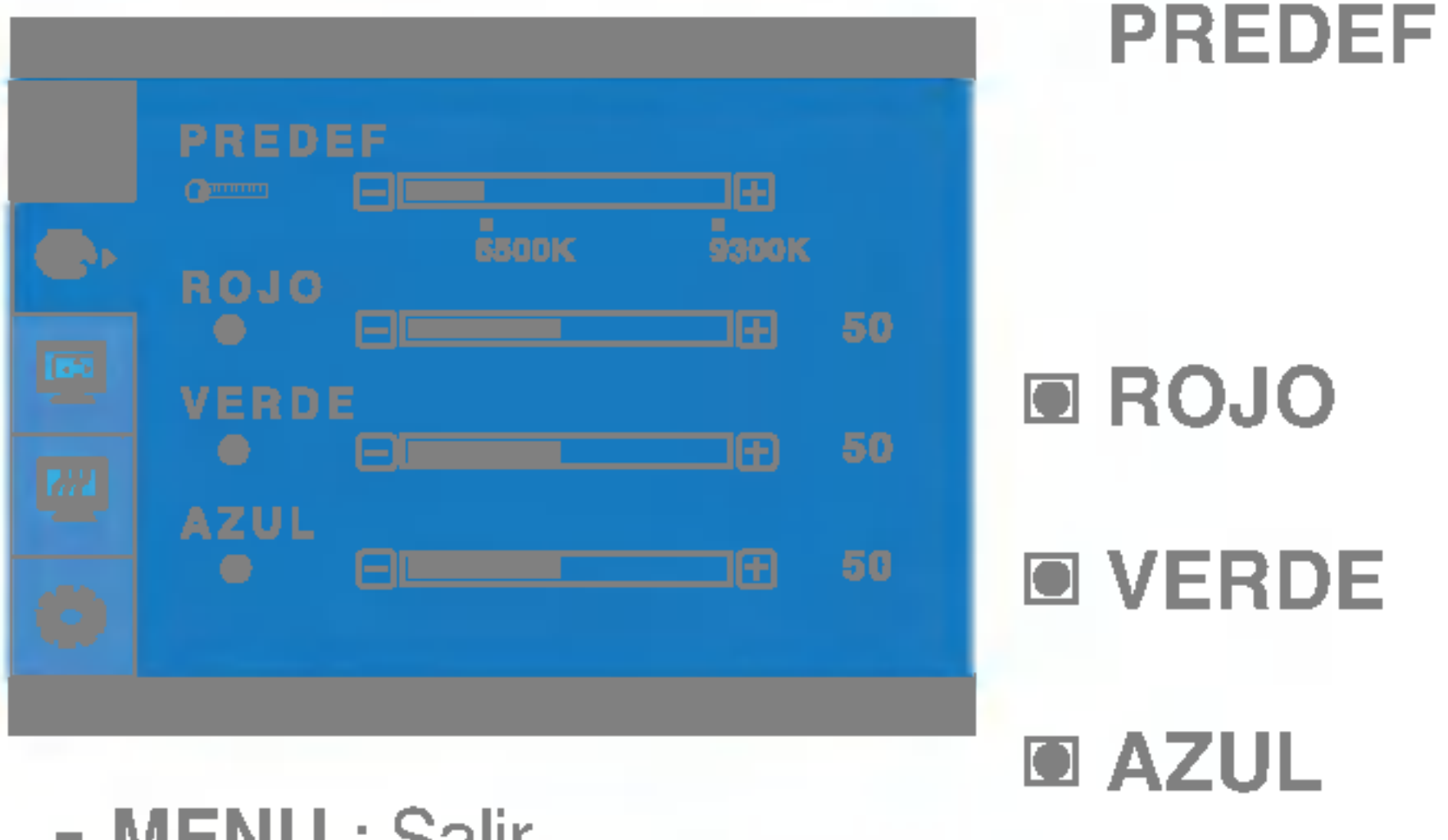

- MENU : Salir
- : Disminucion -
- : Aumento +
- **SET** : Seleccione otro submenu.

Seleccione el color de la pantalla.

? 6500K: blanco ligeramente rojizo.

? 9300K: blanco ligeramente azulado.

Establezca el nivel del color rojo.

Establezca el nivel del color verde.

Establezca el nivel del color azul.

COLOR

**SET** : Seleccione otro submenu.

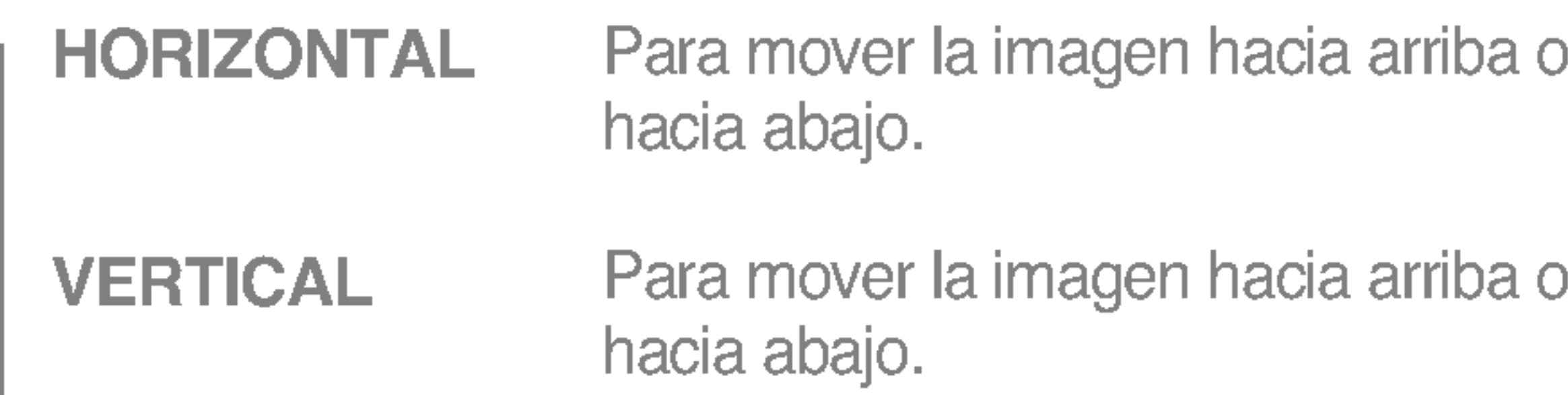

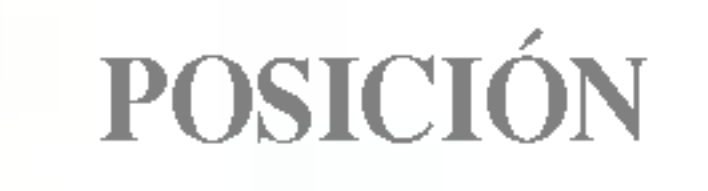

MENU : Salir : Disminucion : Aumento + -

MENU : Salir : Disminucion : Aumento + $\blacksquare$  SET : Seleccione otro submenu. -

Menu principal Submenu Descripcion de la principal Submenu Descripcion de la principal Submenu Descripcion de<br>Submenu Descripcion de la principal Submenu Descripcion de la principal de la principal de la principal de la

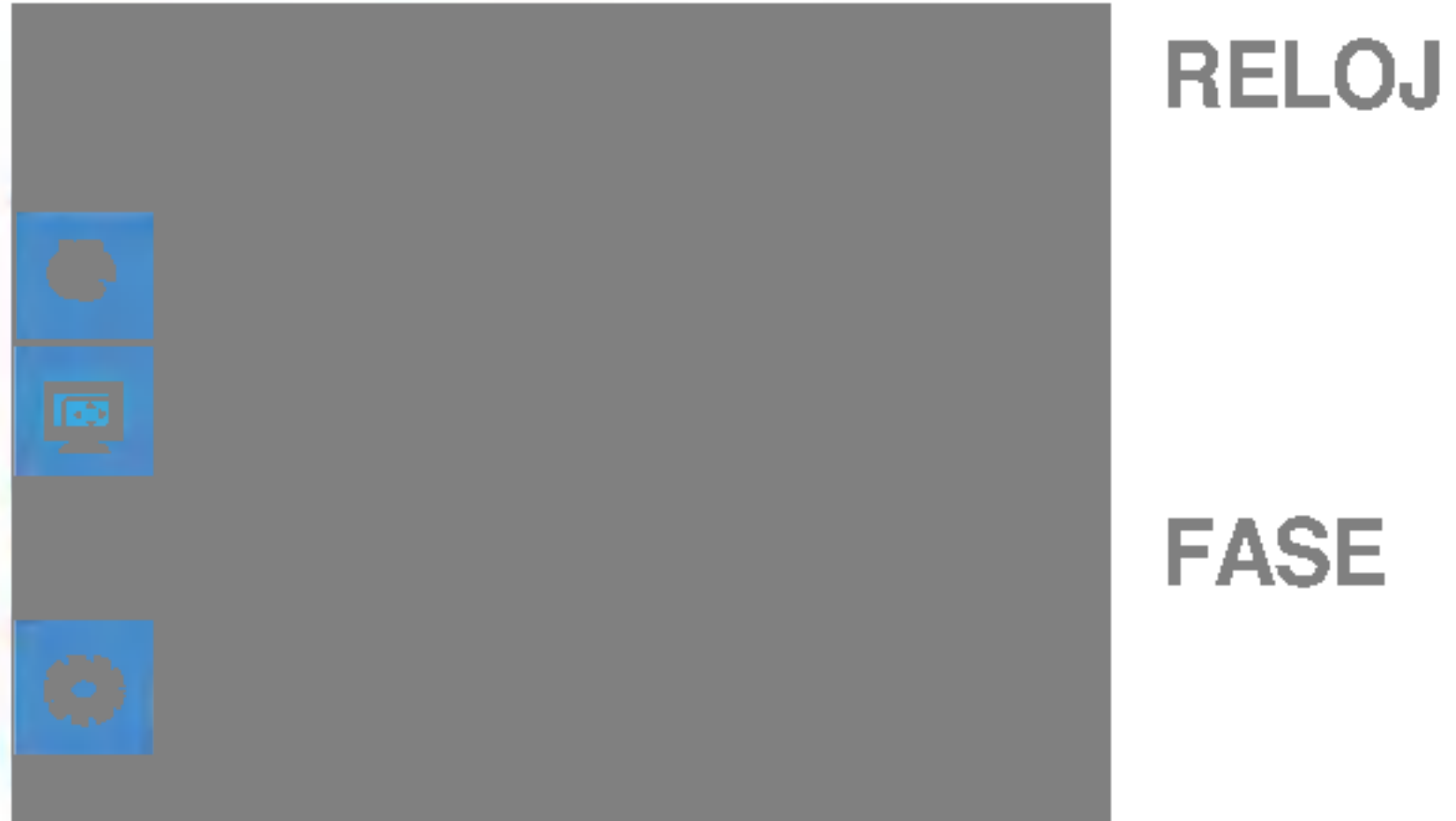

Para minimizar las barras o bandas verticales del fondo de la pantalla. El tamano horizontal de la pantalla tambien cambiara.

Para ajustar el enfoque de la pantalla. Este elemento le permite quitar el ruido horizontal y hacer mas nitida o con un trazo mas claro la imagen de los caracteres.

### AJUSTES

- MENU : Salir
- : Disminucion -
- : Aumento +

### DISPOSICION

MENU : Salir

: Ajustar

■ SET : Seleccione otro submenu

■ SET : Seleccione otro submenu

: Ajustar +

-

Si no mejora la imagen de la pantalla, restablezca los valores predeterminados de fabrica. Si fuera necesario, vuelva a ejecutar la funcion de equilibrio de blancos. Esta funcion solo esta activa cuando la senal de entrada es analogica.

#### Para seleccionar el idioma en el que

apareceran los nombres de los controles.

Para ajustar la posicion de la ventana OSD en pantalla.

#### IDIOMA

Si la salida de la tarjeta de video no cumple las especificaciones requeridas, el nivel de color se puede deteriorar como consecuencia de la distorsion de la senal de video. Cuando se utiliza esta funcion, el nivel de la senal se ajusta para que coincida con el nivel de salida estandar de la tarjeta de video con el fin de proporcionar una imagen optima. Active esta funcion cuando en la pantalla esten los colores blanco y negro.

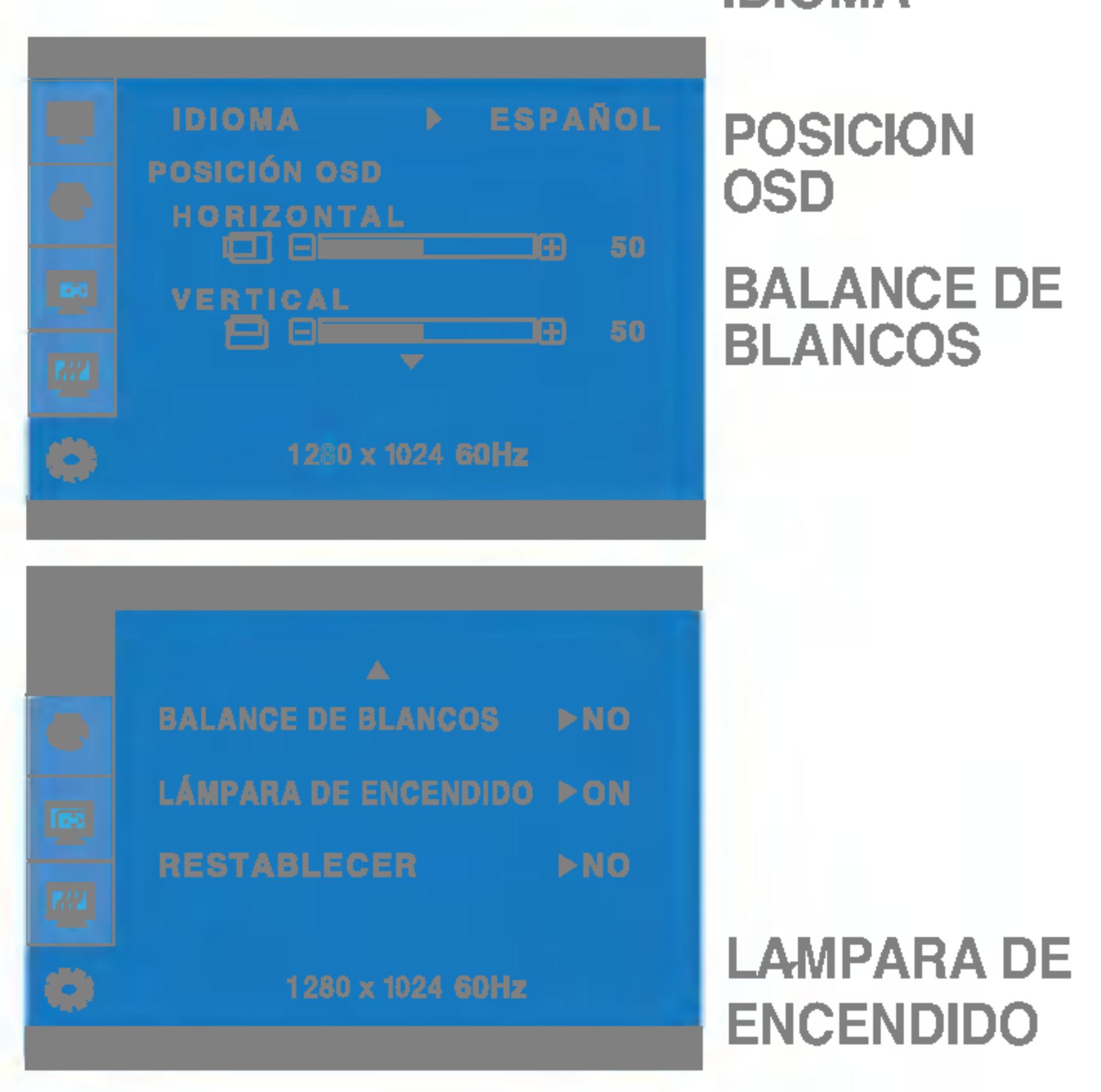

#### RESTABLE CER Recupera todos los valores de configuracion predeterminados de fabrica excepto "IDIOMA". Pulse el boton  $\triangleright$  si desea resetear de forma inmediata.

Utilice esta funcion para encender (ON) o apagar (OFF) el indicador de encendido situado en la parte frontal del monitor.

Si lo desactiva (OFF), se apagara. Si lo enciende (ON) en cualquier momento, el indicador de encendido se iluminara automaticamente.

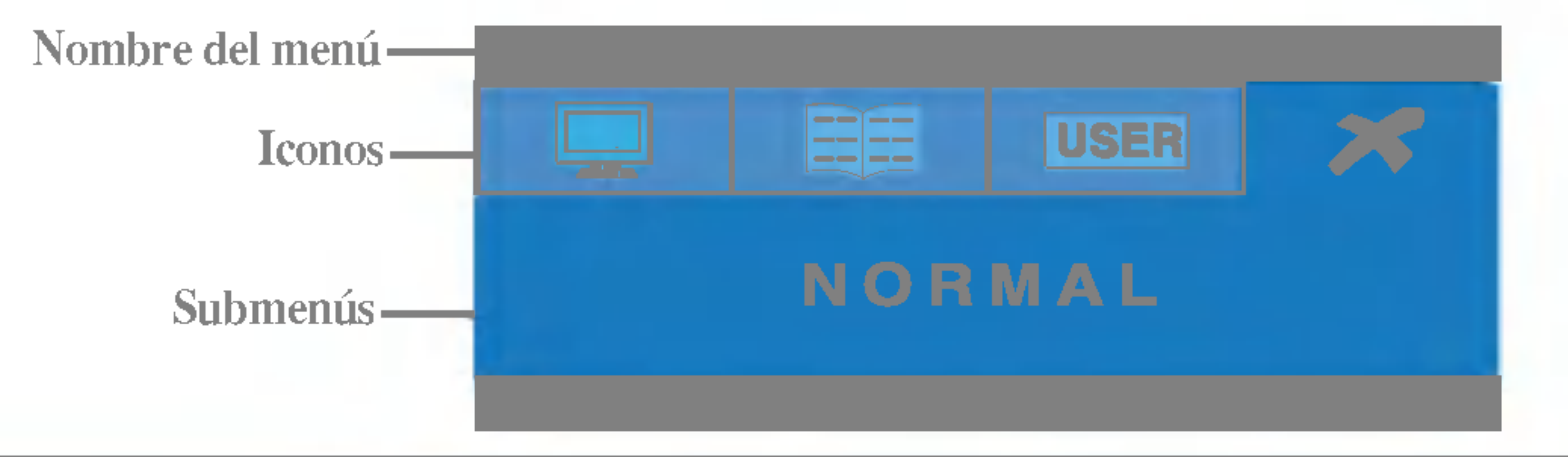

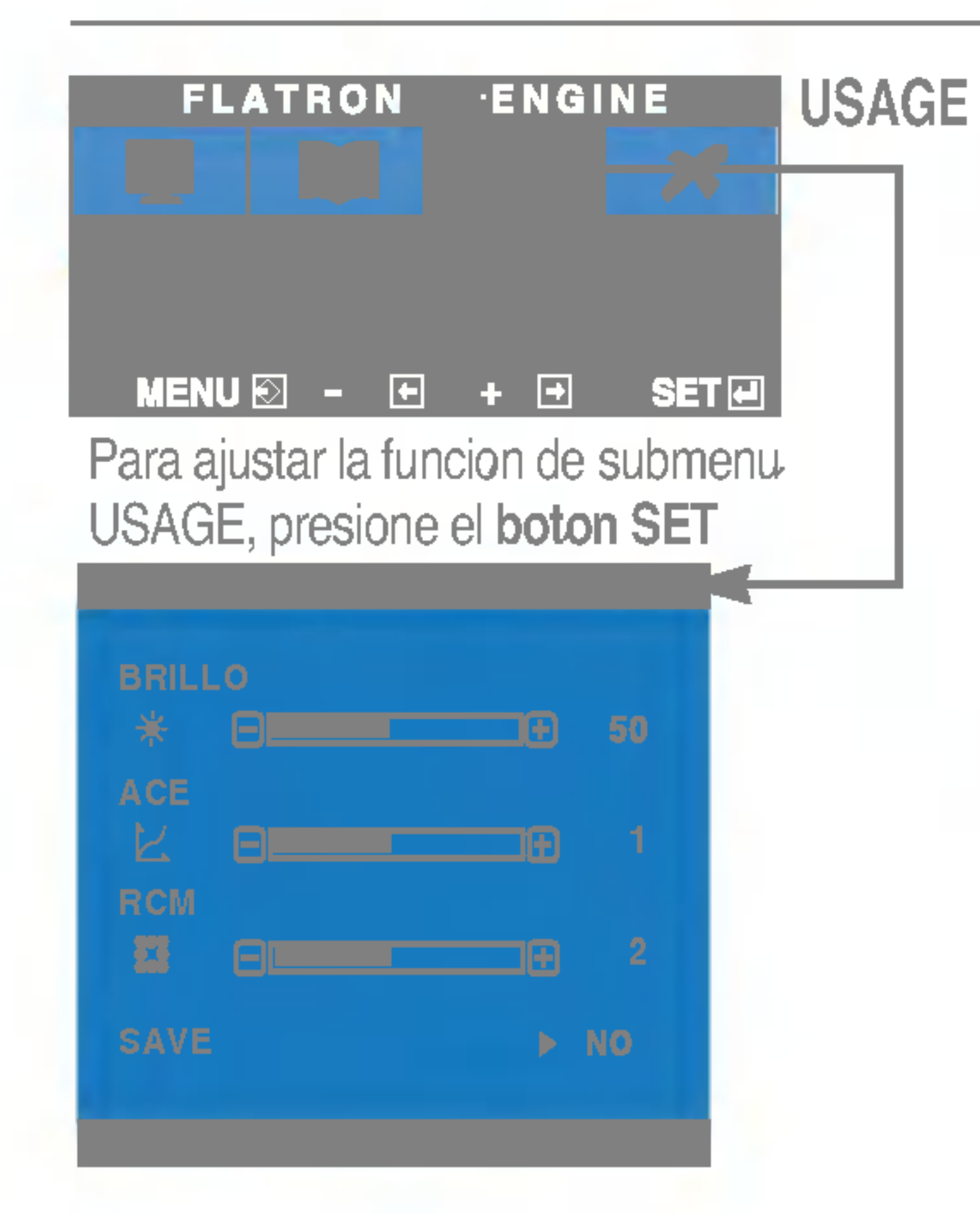

La pantalla OSD aparecera cuando pulse el boton  $f$ <sup>-</sup>Engine (-) en la parte frontal del monitor.

Al ejecutar F-ENGINE, apareceran dos tonos en la pantalla, tal y como se muestra. La pantalla aplicada aparecera en el lado izquierdo, mientras que la pantalla no aplicada aparecera en el derecho. Pulse el boton SET para utilizar la pantalla ajustada.

> Seleccione el submen **de la mediante el submentelle de la mediante el que l** boton SET y guarde el valor SI mediante los botones -. SAVE

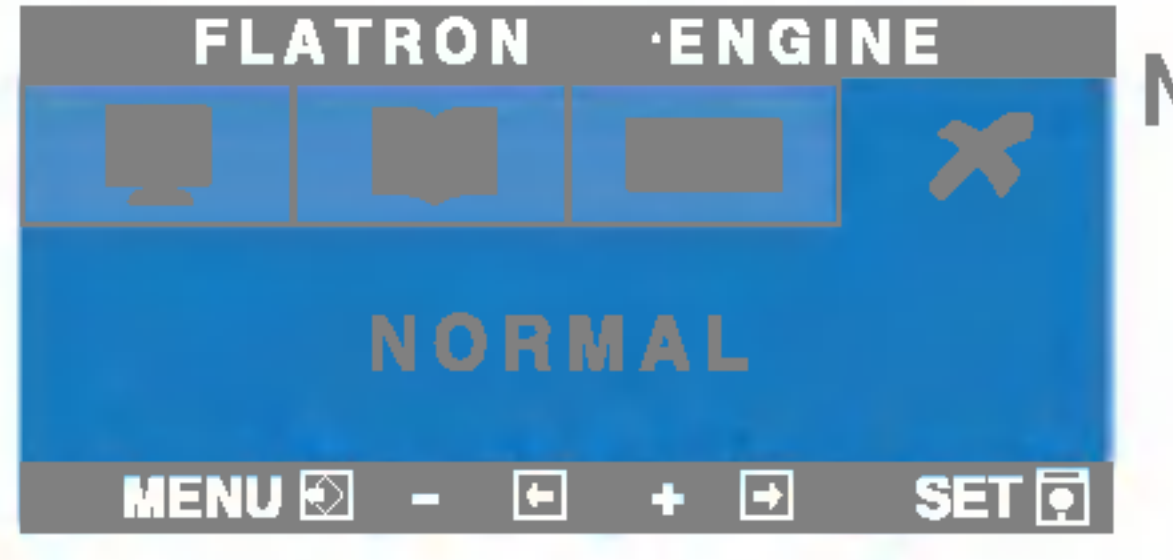

PELICULA : para imagenes con animacion de videos o peliculas

**TEXTO:** para imagenes con texto (procesamiento de textos, etc.)

PELICULA Esta funcion le permite seleccionar facilmente la mejor TEXTO condicion de imagen deseada optimizada para el entorno (iluminacion ambiente, tipos de imagenes, etc.).

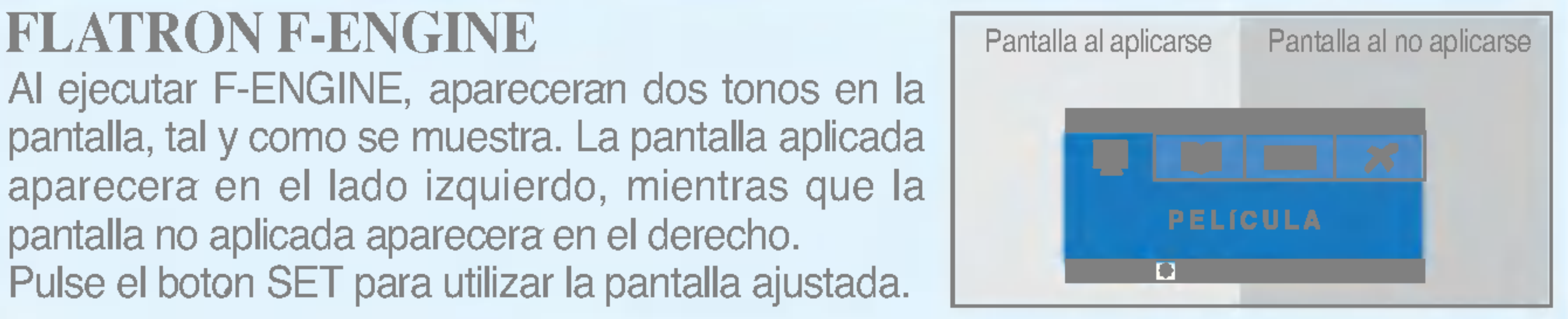

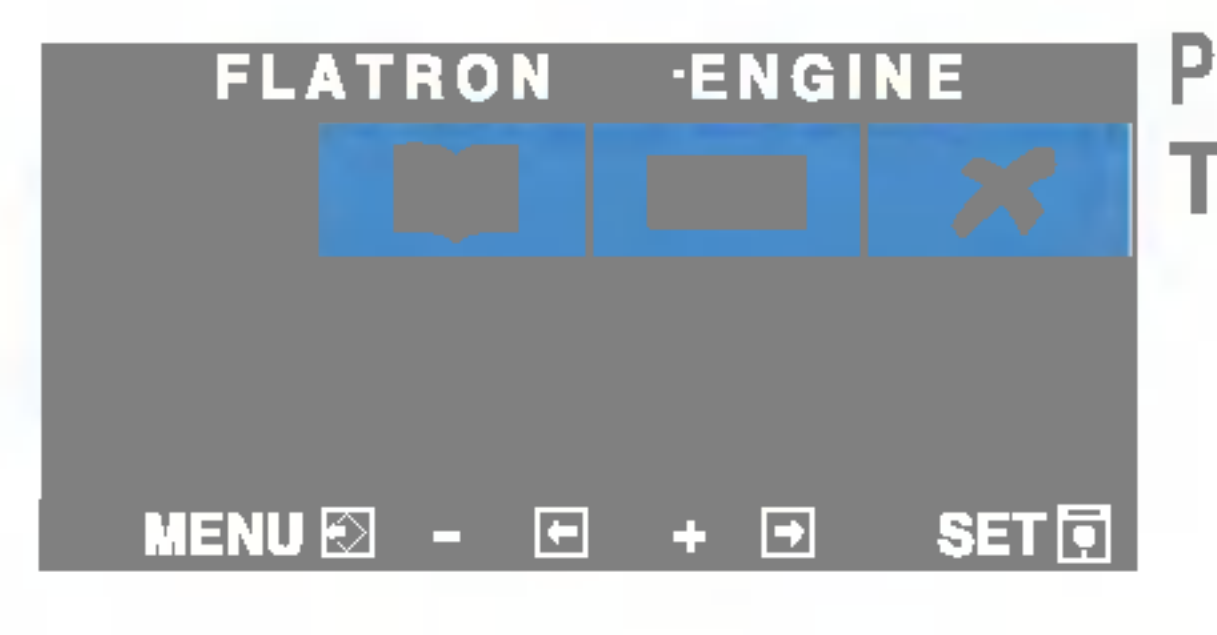

NORMAL Bajo condiciones de funcionamiento normales

(Brillo): Ajusta el brillo de la pantalla ... ACE(Adaptive Clarity Enhancer): selecciona el modo de claridad.

... RCM(Real Color Management) : selecciona el modo de color.

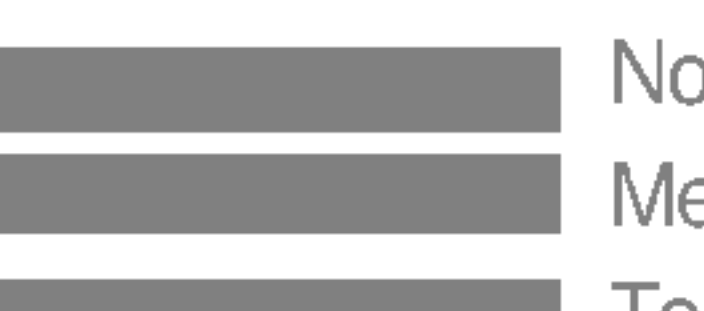

Usuario

Menu principal Submenu Descripcion de la principal Submenu Descripcion de la principal Submenu Descripcion de<br>Submenu Descripcion de la principal Submenu Descripcion de la principal de la principal de la principal de la

Puede ajustar manualmente el brillo: ACE <sup>o</sup> RCM. Tambien puede guardar o restablecer el valor ajustado, incluso si utiliza valores de entorno diferentes.

3

o aplicado

ejora de verde

2 Tono piel humana (Flesh tone)

Mejora del color

### ¿Aparece el mensaje "OSD BLOQUEADO" en la pantalla?

### Solucion de problemas

Compruebe lo siguiente antes de llamar al servicio técnico.

- esta en color azul o verde?
- El indicador de alimentacion ¿se encuentra en ambar?
- ¿Aparece el mensaje "SENAL FUERA DE RANGO" en la pantalla?

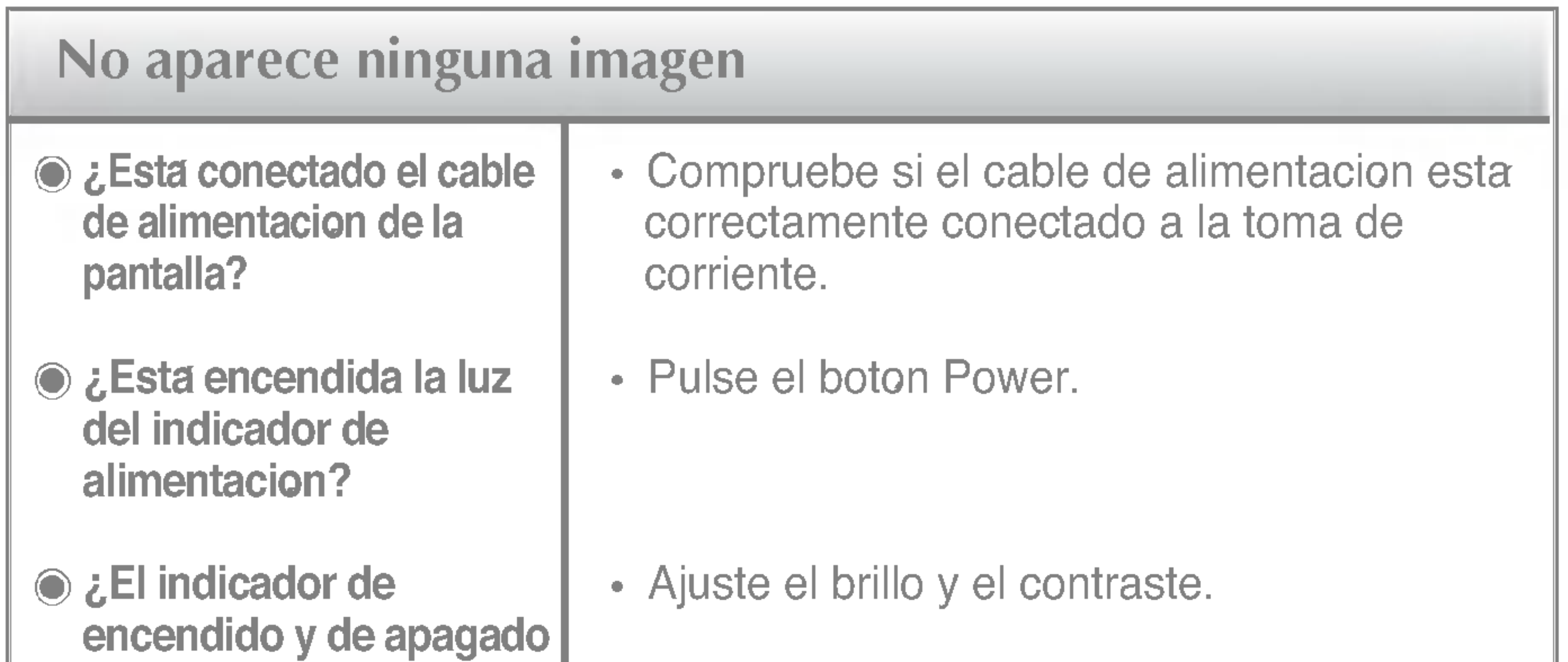

¿Aparece el mensaje "VERIFICAR CABLE DE SENAL" en la pantalla?

- Si la pantalla esta en modo de ahorro de energia, mueva el raton o pulse cualquier tecla para que aparezca la pantalla.
- Encienda el PC.
- Este mensaje aparece cuando la senal del PC (tarjeta de video) se encuentra fuera del intervalo de frecuencias horizontal y vertical de la pantalla.

Consulte la seccion 'Especificaciones' de este manual y vuelva a configurar la pantalla.

Este mensaje aparece cuando el cable de senal que une el PC a la pantalla no esta conectado. Compruebe el cable de senal y vuelva a intentarlo.

¿Aparece el mensaje "OSD BLOQUEADO" cuando se pulsa el boton MENU?

Puede proteger la configuracion de control actual para que no se pueda modificar por error. Los controles OSD se pueden desbloquear en cualquier momento pulsando el boton MENU durante 5 segundos. Deberia aparecer el mensaje "OSD DESBLOQUEADO".

pantalla se pueden ver las barras o bandas verticales.

El ruido horizontal que aparece en las imagenes o en los caracteres no esta claramente definido.

El color de la pantalla es monocromo o anormal.

### La pantalla parpadea.

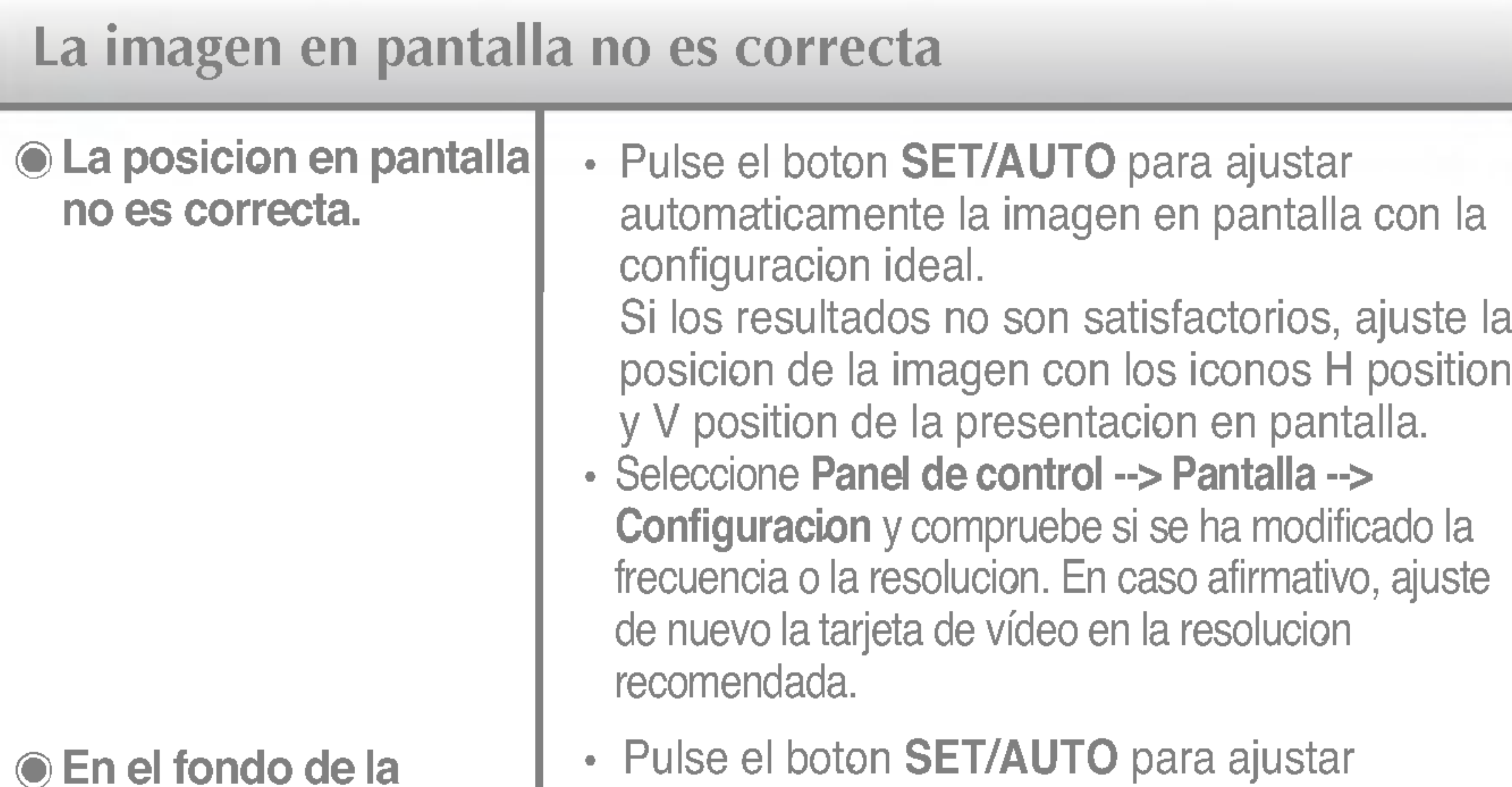

• Pulse el boton SET/AUTO para ajustar automaticamente la imagen en pantalla a la configuracion ideal.

- Seleccione Panel de control --> Pantalla --> Configuracion y ajuste la pantalla a la resolucion recomendada o configure la imagen en pantalla en el ajuste ideal. Establezca la configuracion de color a mas de 24 bits (color verdadero).
- Compruebe si el cable de senal esta conectado correctamente y utilice un destornillador para asegurarlo, si es preciso.
- Asegurese de que la tarjeta de video esta insertada correctamente en la ranura.

automaticamente la imagen en pantalla a la

configuracion ideal. Si los resultados no son satisfactorios, reduzca el numero de barras o bandas verticales con el icono RELOJ de la presentacion en pantalla.

Si los resultados no son satisfactorios, reduzca las barras horizontales con el icono FASE de la presentacion en pantalla.

- Establezca la configuracion de color a mas de 24 bits (color verdadero) en Panel de control - Configuracion.
- Compruebe si la pantalla esta configurada en modo de entrelazado, y si es asi, cambie a la resolucion recomendada.
- Asegurese de que el voltaje de la tension es lo suficientemente alto. Debe ser superior a 100-240 V CA, 50/60 Hz.

### ¿Instaló el controlador de la pantalla?

- ¿Instalo el controlador de la pantalla?
- "¿Aparece en pantalla el mensaje "Monitor desconocido, se ha encontrado el monitor Plug&Play (VESA DDC)"?
- Asegurese de que instala el controlador de la pantalla desde el CD <sup>o</sup> disquete del controlador de la pantalla suministrado con esta. O descargue el controlador de nuestro sitio Web: http://www.lge.com.
- Compruebe que la tarjeta de video admite la funcion Plug and Play.

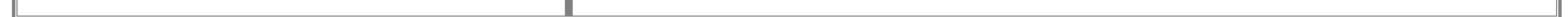

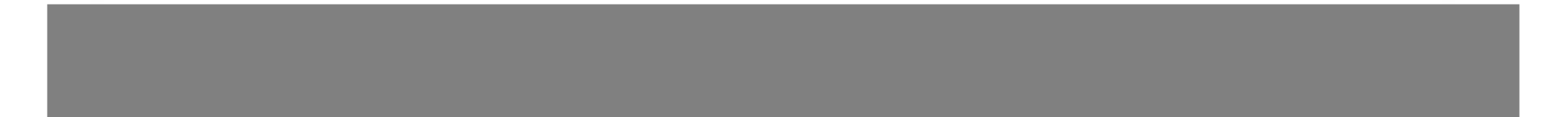

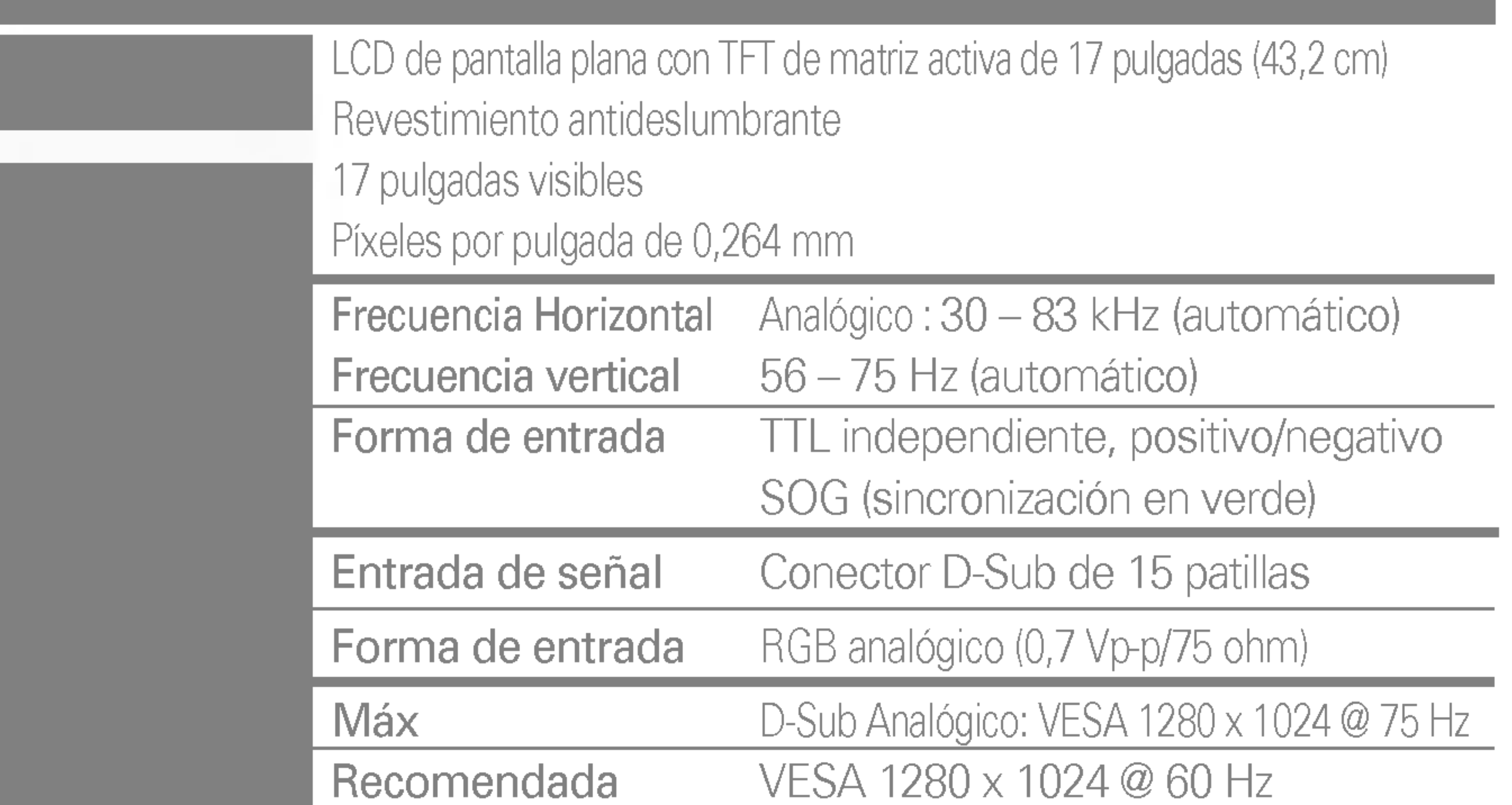

Humedad de <sup>5</sup> % <sup>a</sup> <sup>95</sup> % sin condensacion Unido (O), separado () Unido ( ), separado ( O ) Tipo de toma de pared o tipo de toma de PC

### DDC 2B

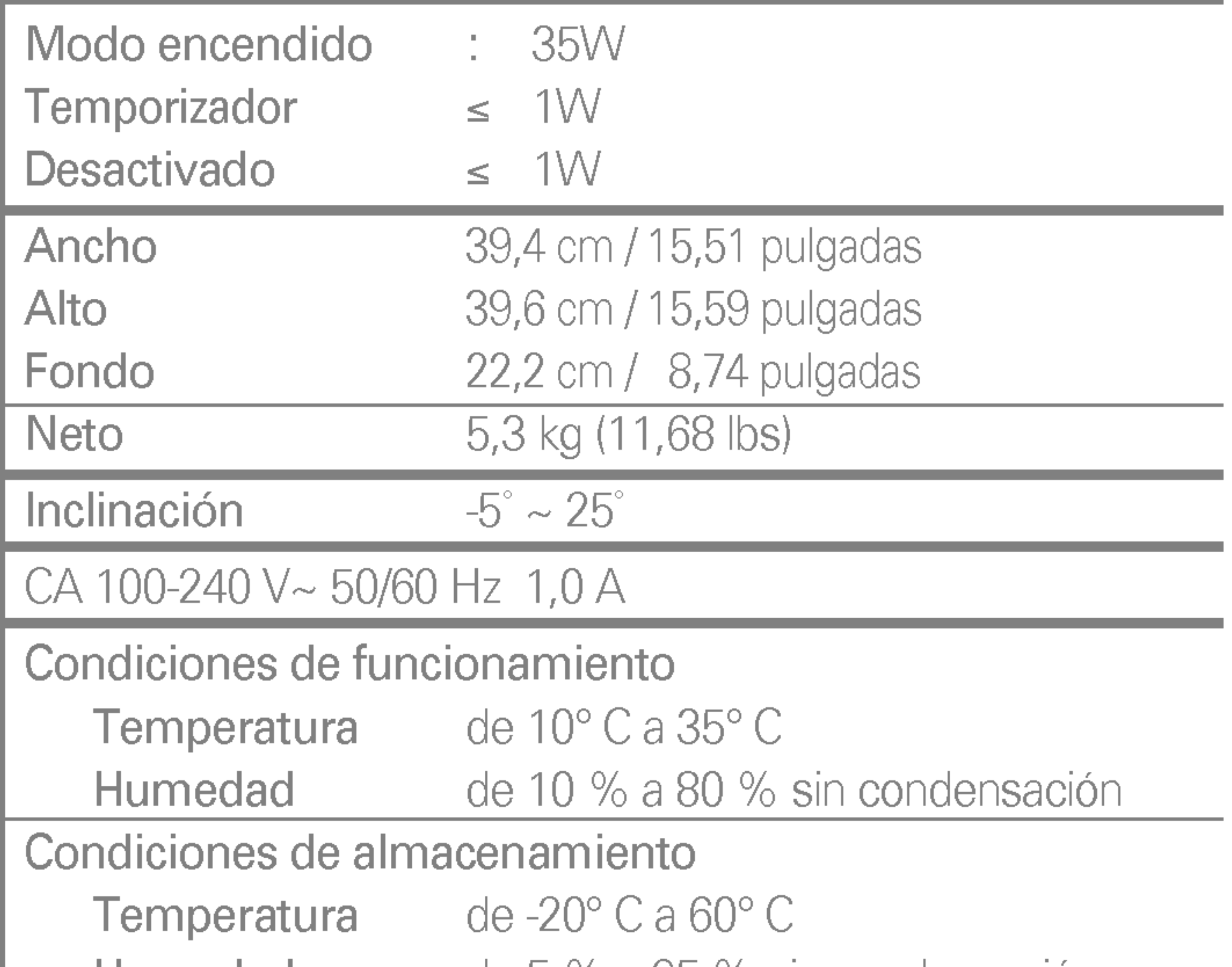

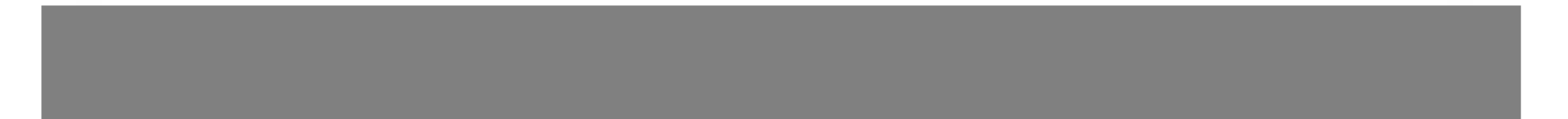

LCD de pantalla plana con TFT de matriz activa de <sup>19</sup> pulgadas (48,18 cm) Revestimiento antideslumbrante 19 pulgadas visibles Pixeles por pulgada de 0,294 mm Frecuencia Horizontal Analógico: 30 - 83 kHz (automático)

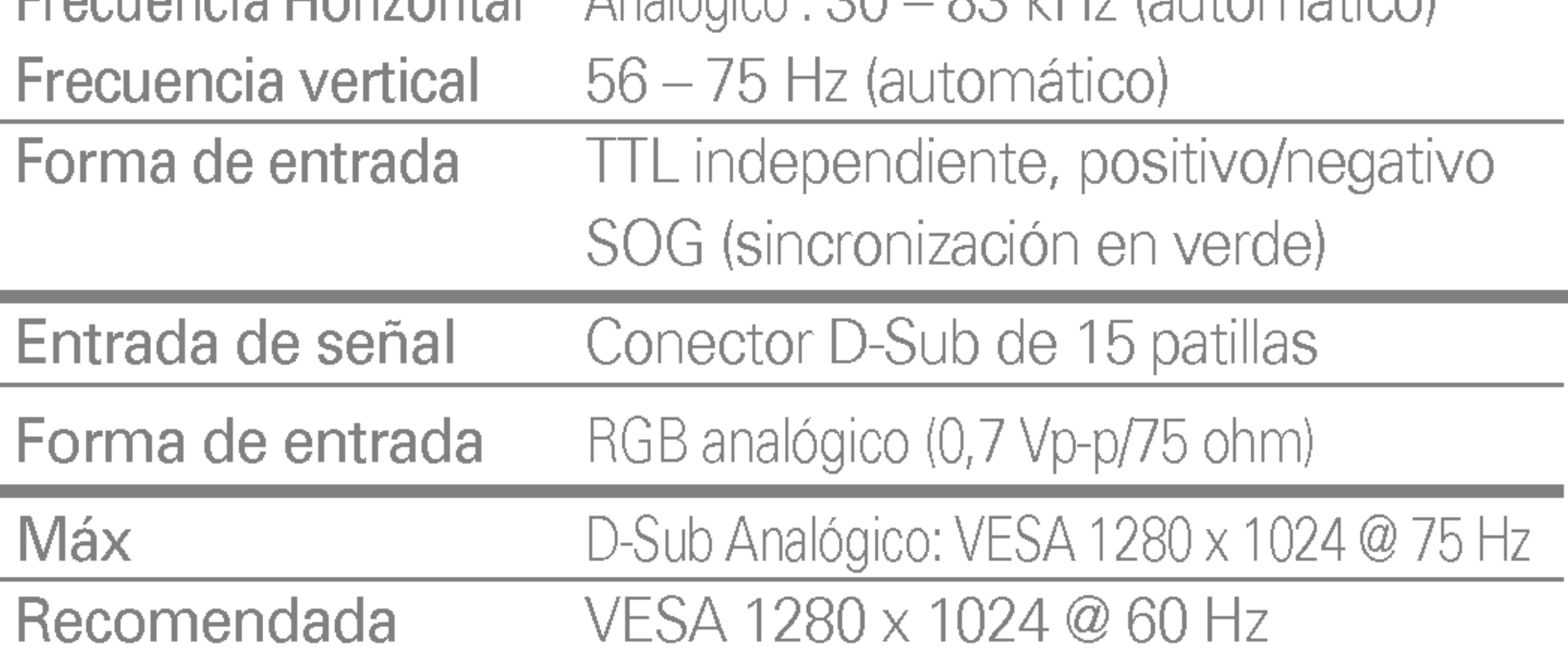

### DDC 2B

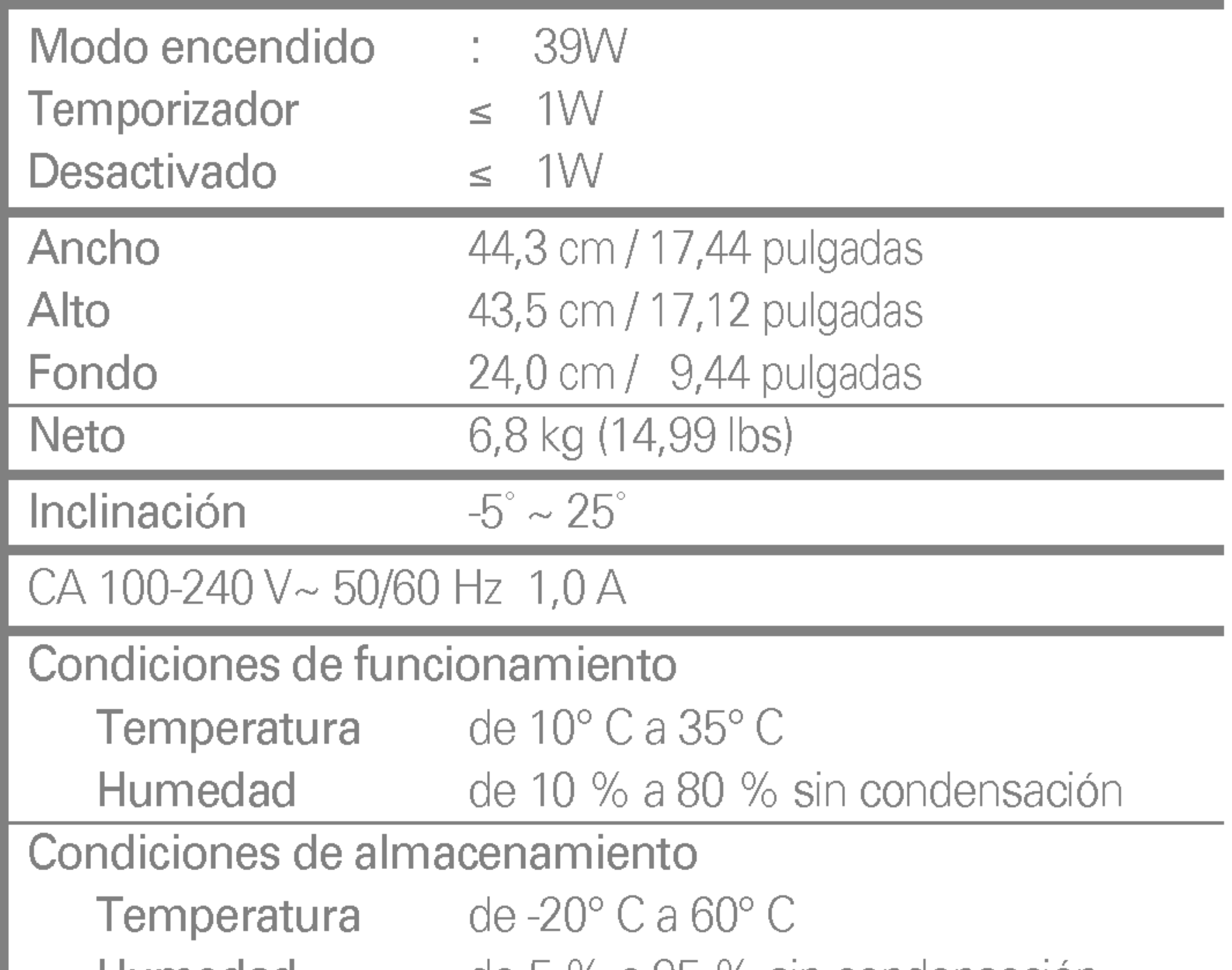

Humedad de <sup>5</sup> % <sup>a</sup> <sup>95</sup> % sin condensacion Unido (O), separado () Unido ( ), separado (O) Tipo de toma de pared o tipo de toma de PC

## Modos preestablecidos (resolución)

Modo encendido Temporizador **Desactivado** Azul **Ambar Desactiva** 

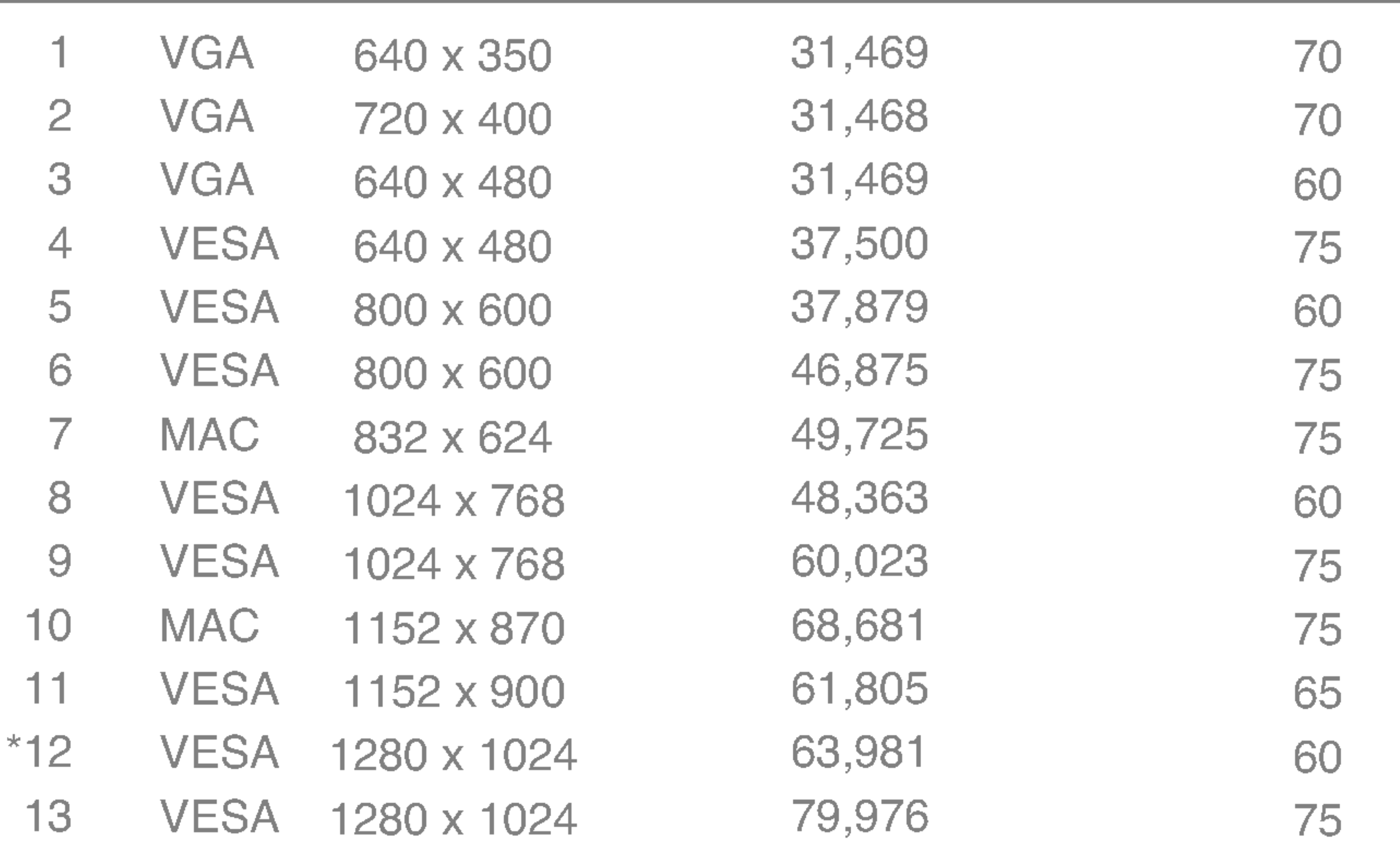

### indicador

MODO Color LED

## $\blacksquare$

\*Modo Recomendada

### Como instalar el conector de montaje de pared

Este monitor se puede montar en el soporte de montaje de pared estandar VESA.

1. Coloque el monitor sobre un trozo de tela o cualquier otra superficie suave con la cara frontal orientada hacia atrás y retire la cubierta posterior.

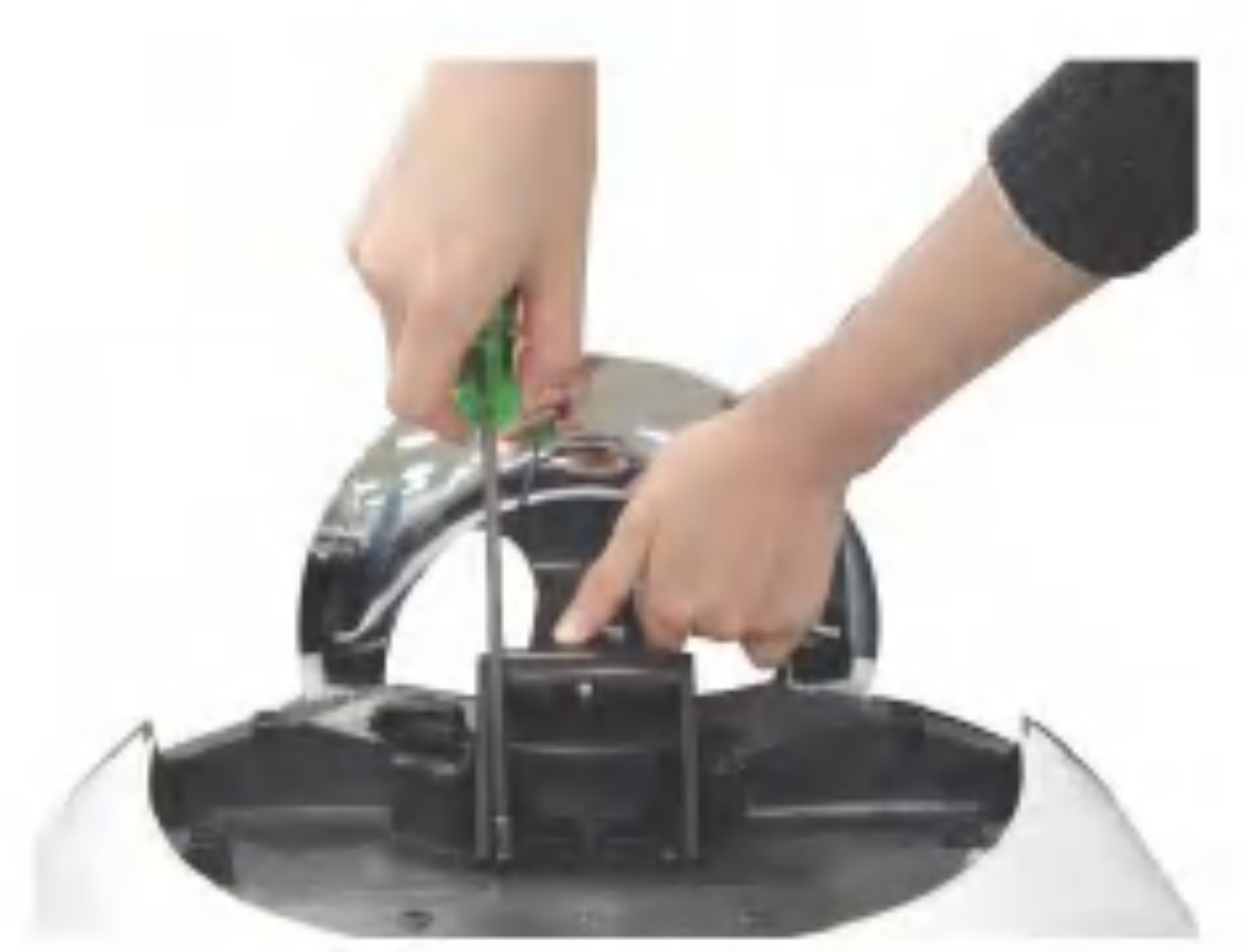

2. Separe la base con ayuda de un destornillador, tal y como se muestra en la figura.

### 3. Instale el accesorio estandar de montaje de pared VESA.

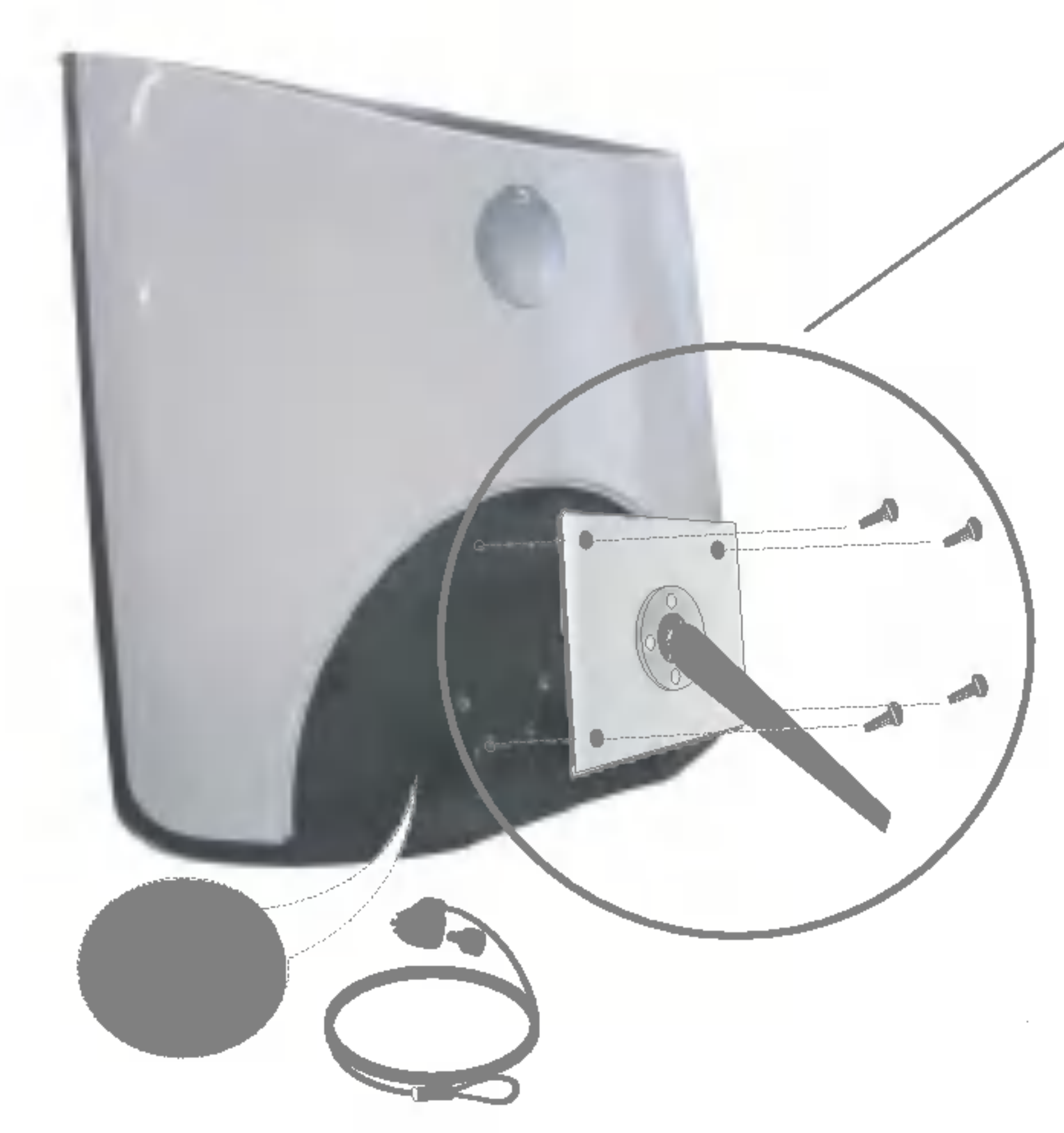

Ranura de seguridad Kensington - opcional Conectada a un cable de bloqueo que puede adquirirse por separado en la mayoria de las tiendas de informatica.

#### Montaje en pared de VESA

Conexion con otro objeto (montado en pared o no. Este monitor acepta una placa de interfaz de montaje conforme con VESA.)

Para obtener mas informacion, consulte la Guia de instrucciones de montaje en pared VESA.

# Digitally yours **IIIII....**

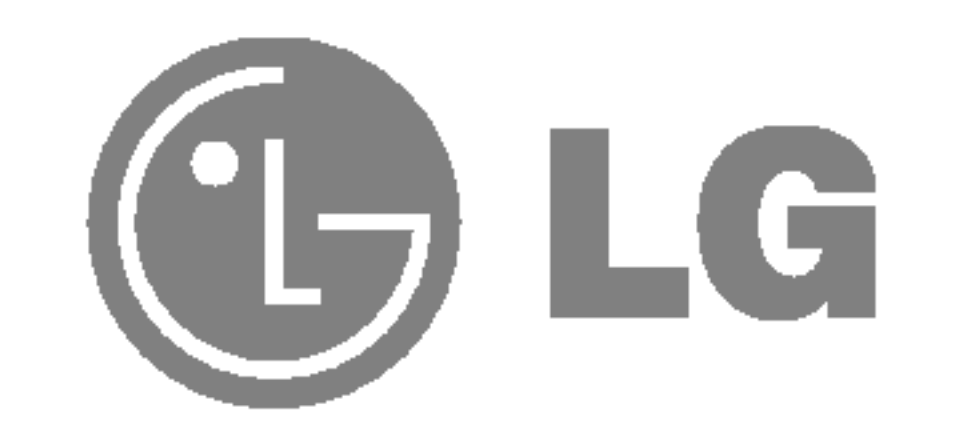